# C8088B<br>Mehrzweck-Abschlussgerät Administratorhandbuch

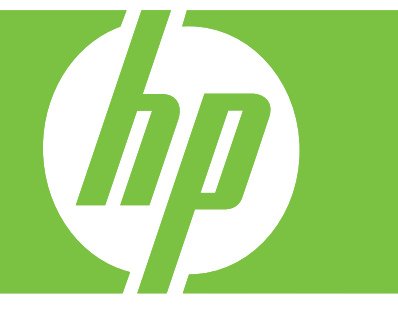

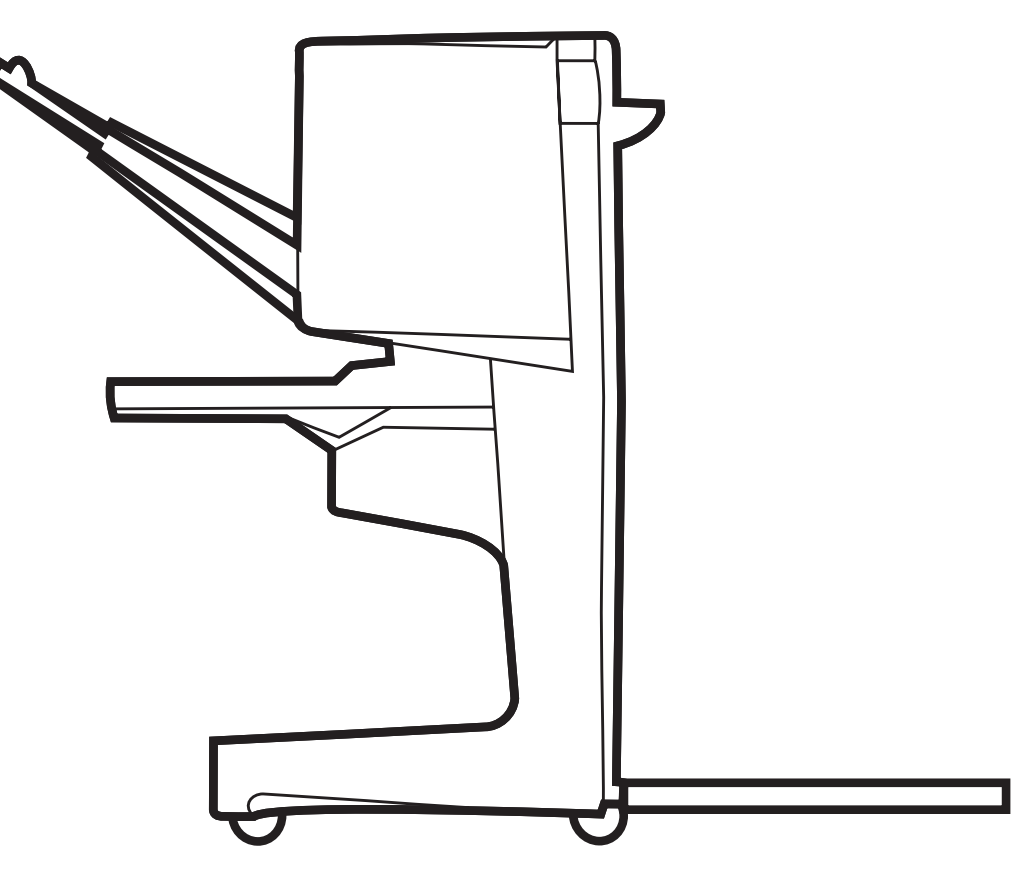

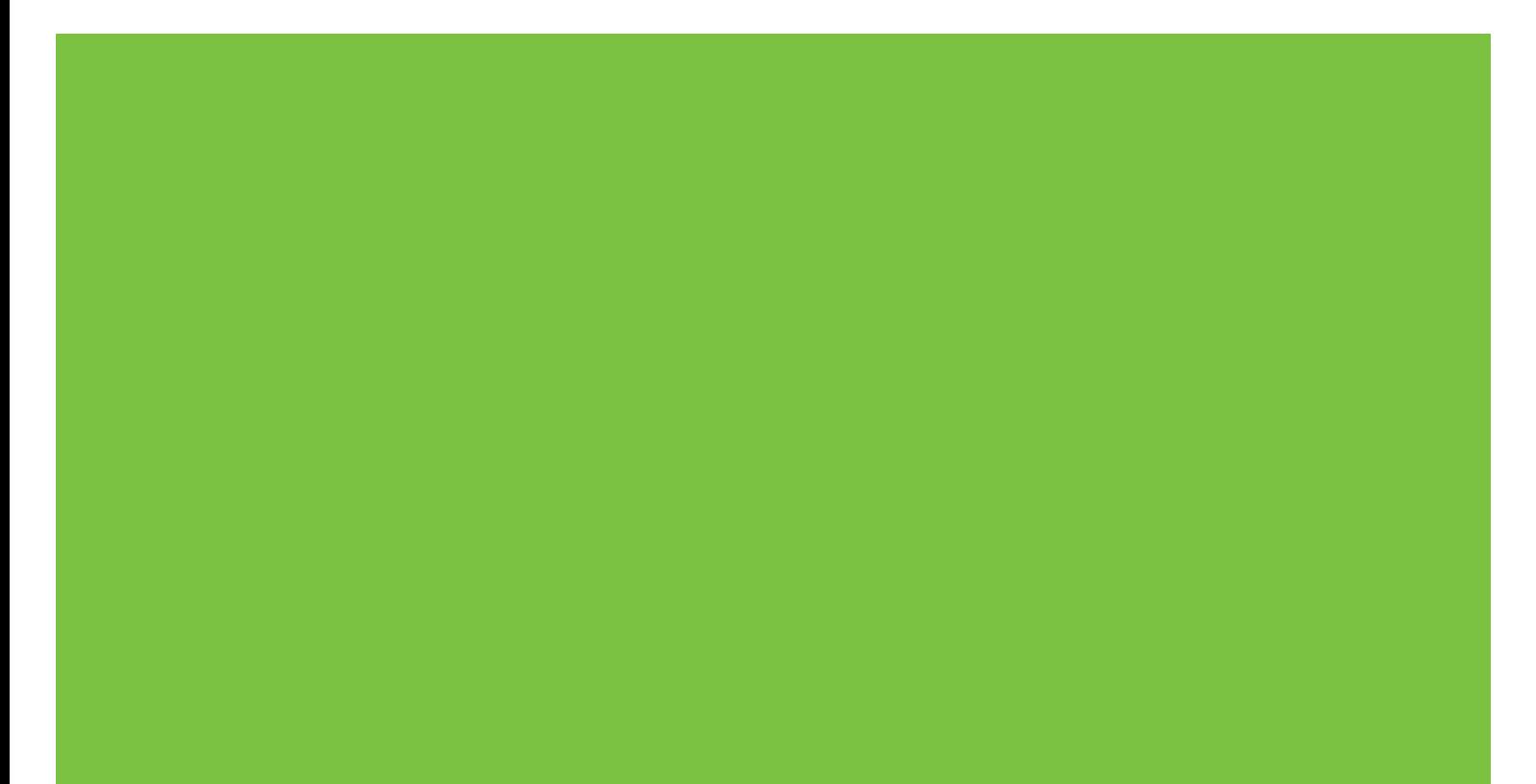

### Mehrzweck-Abschlussgerät Administratorhandbuch

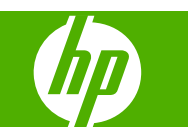

#### **Copyright und Lizenz**

© 2007 Copyright Hewlett-Packard Development Company, L.P.

Vervielfältigung, Adaptation oder Übersetzung ohne vorherige schriftliche Genehmigung nur im Rahmen des Urheberrechts zulässig.

Die Informationen in diesem Dokument können ohne vorherige Ankündigung geändert werden.

Die einzigen Gewährleistungen für HP Produkte und Dienste sind in den ausdrücklichen Gewährleistungserklärungen aufgeführt, die mit solchen Produkten und Diensten mitgeliefert werden. Keine Aussagen in diesem Dokument können als zusätzliche Gewährleistungen ausgelegt werden. HP übernimmt keine Haftung für technische oder redaktionelle Fehler sowie für Auslassungen in diesem Dokument.

Teilenummer: C8088-90909

Edition 1, 10/2007

Marken

Microsoft®, Windows®, Windows® XP und Windows™ Vista sind in den USA eingetragene Marken der Microsoft Corporation.

PostScript® ist eine eingetragene Marke von Adobe Systems Incorporated.

# **Inhaltsverzeichnis**

#### **[1 Produktübersicht](#page-6-0)**

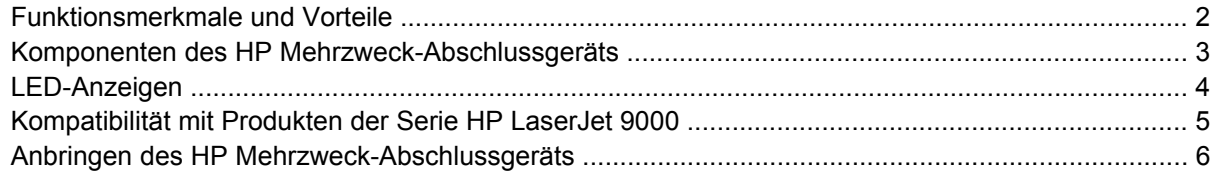

#### **[2 Aufgaben des Mehrzweck-Abschlussgeräts](#page-12-0)**

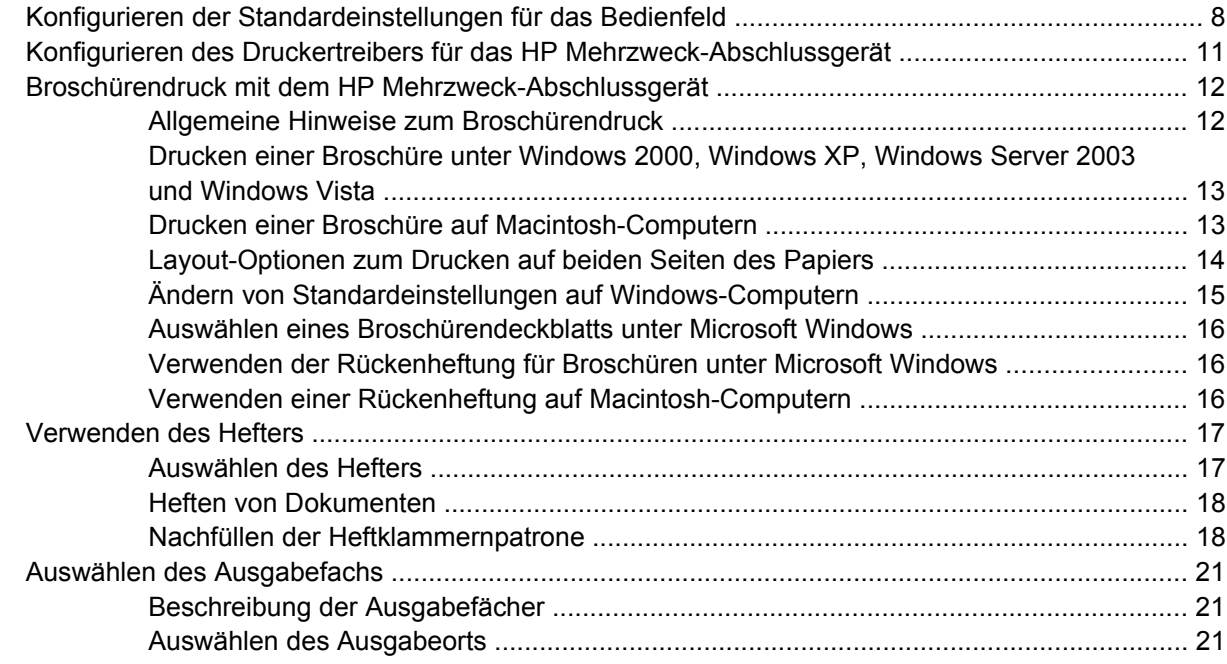

#### **[3 Problembehebung](#page-28-0)**

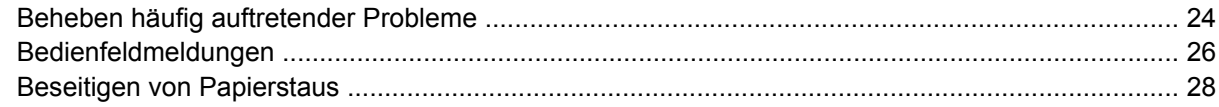

#### **[Anhang A Technische Daten](#page-42-0)**

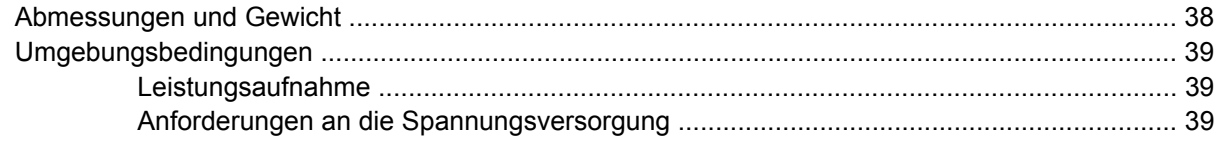

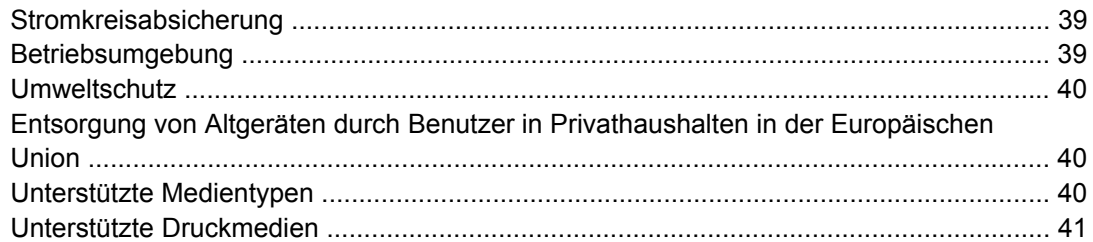

#### Anhang B Zulassungsbestimmungen

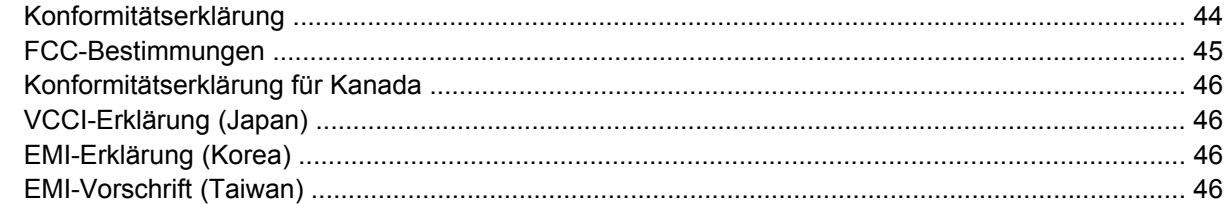

#### Anhang C Kundendienst und Kundenunterstützung

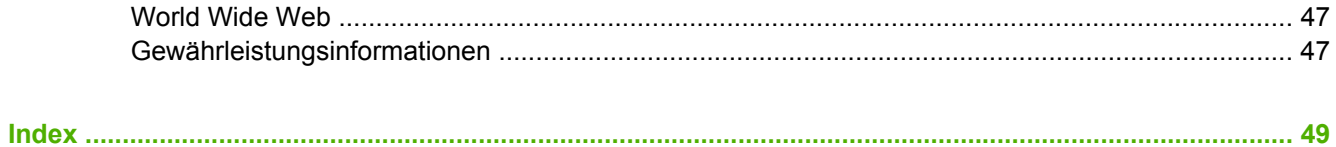

# <span id="page-6-0"></span>**1 Produktübersicht**

- [Funktionsmerkmale und Vorteile](#page-7-0)
- [Komponenten des HP Mehrzweck-Abschlussgeräts](#page-8-0)
- [LED-Anzeigen](#page-9-0)
- [Kompatibilität mit Produkten der Serie HP LaserJet 9000](#page-10-0)
- [Anbringen des HP Mehrzweck-Abschlussgeräts](#page-11-0)

### <span id="page-7-0"></span>**Funktionsmerkmale und Vorteile**

Das HP Mehrzweck-Abschlussgerät verfügt über zahlreiche benutzerfreundliche und variable Fertigstellungsoptionen. In einem Arbeitsgang können Sie professionell vollständige Dokumente erstellen. Zeit und Kosten im Zusammenhang mit dem Versenden an Unternehmen, die die Fertigstellung übernehmen, entfallen.

Mit Hilfe dieses Geräts können Sie umfangreiche Dokumente stapeln, heften (einfach oder Rückenheftung) oder falzen. Das HP Mehrzweck-Abschlussgerät verfügt über die folgenden Leistungsmerkmale:

- Bearbeiten von 50 Seiten pro Minute
- **Große Auswahl verschiedener Heftoptionen:** 
	- Eine oder zwei Heftklammern (links oben für Hoch- und Querformat)
	- Zwei Heftklammern an der Seite (an der zuletzt eingezogenen Druckmedienkante)
- Heften von bis zu 50 Blatt je Dokument in den Formaten A4 oder Letter
- Heften von bis zu 25 Blatt je Dokument in den Formaten A3 oder Ledger
- Falzen einzelner Seiten
- Rückenheftung und Falzen von Broschüren mit bis zu 10 Blatt Papier (40 Seiten)
- Stapeln von bis zu 1000 Blatt Papier im Format A4 oder Letter oder bis zu 500 Blatt im Format A3 oder Ledger
- Stapeln von Transparentfolien, Umschlägen, Etikettenbögen sowie gelochtem und **Einzelblattpapier**
- Stapeln von bis zu 40 Broschüren mit je 5 Blatt (20 fertiggestellte Seiten) Papier im Format A3 oder Ledger
- Verwenden von Umschlagkarton mit einem Gewicht bis zu 199 g/m<sup>2</sup>
- Erstellen von Dokumenten mit Hilfe der Funktion zum Sortieren von Druckjobs

### <span id="page-8-0"></span>**Komponenten des HP Mehrzweck-Abschlussgeräts**

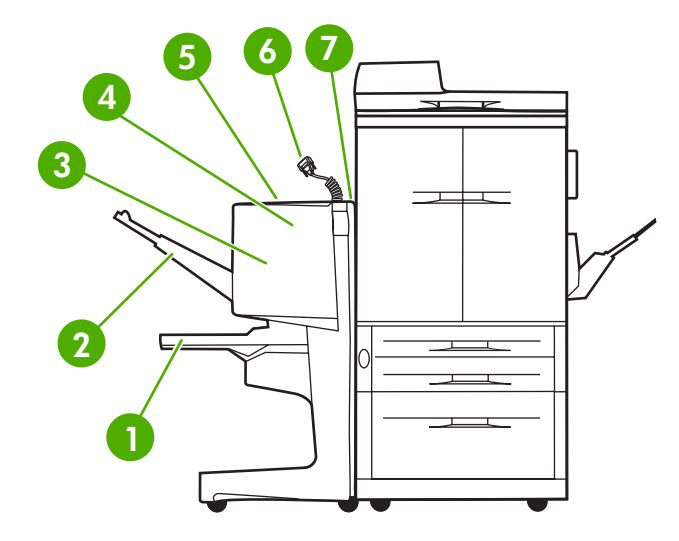

 **Broschürenfach:** In diesem Fach können bis zu 40 Broschüren mit je 5 Blatt (20 fertiggestellte Seiten) Papier im Format A3 oder Ledger gestapelt werden. **Stapelfach:** In diesem Fach können bis zu 1000 Blatt im Format A4 oder Letter und 500 Blatt im Format A3 oder Ledger gestapelt werden. **Falzbereich:** Bereich, in dem die Jobs gefalzt werden. **Heftereinheit:** Bereich, in dem die Jobs geheftet werden. **Papierpfad:** Bereich, in dem das Papier vom Drucker empfangen wird. Eventuell müssen Papierstaus aus diesem Bereich entfernt werden. **JetLink-Anschluss:** Über diesen Anschluss kommuniziert der Drucker bzw. das MFP-Gerät mit dem HP Mehrzweck-Abschlussgerät. **Wendezubehör:** Bereich, in dem das Papier vom Drucker empfangen wird.

### <span id="page-9-0"></span>**LED-Anzeigen**

**Abbildung 1-1** Position der LED

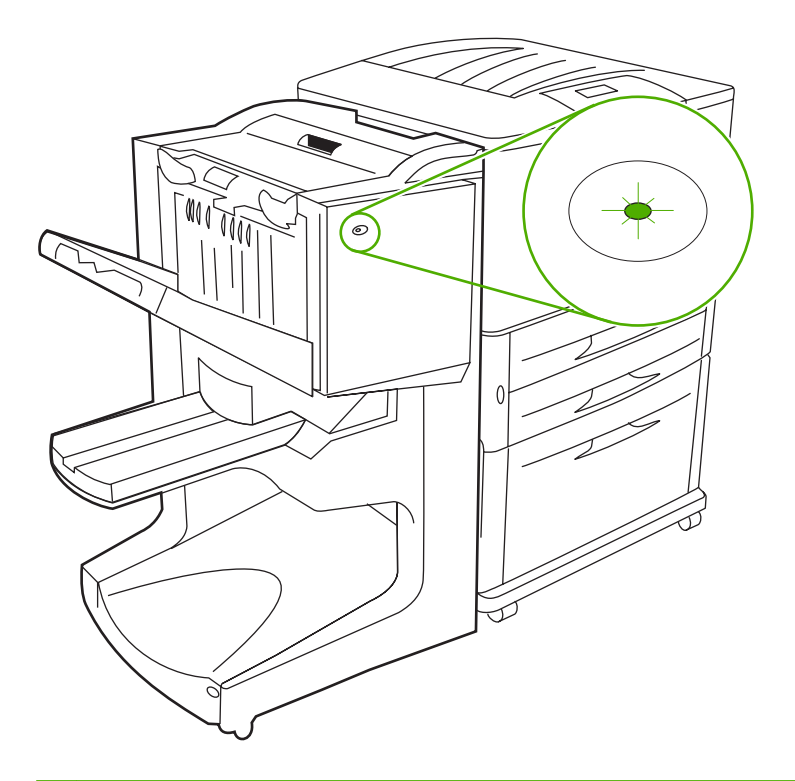

**HINWEIS:** Ihr Drucker- bzw. MFP-Modell kann von dem in der Abbildung dargestellten Modell abweichen.

Durch die LED-Anzeige an der Vorderseite des Geräts wird ein allgemeiner Fehlerstatus angezeigt. Mit Hilfe der Angaben in der folgenden Tabelle kann der Gerätestatus anhand der LED-Anzeige bestimmt werden.

#### **Tabelle 1-1 LED-Anzeige**

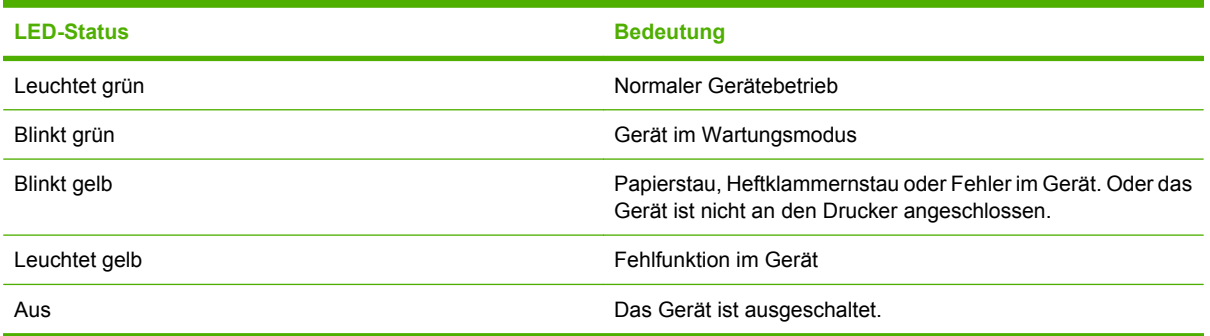

**HINWEIS:** Über die Service-LEDs an der Rückseite des Geräts werden spezielle Fehlerangaben für Kundenunterstützung- und Kundendienstmitarbeiter angegeben. Wenden Sie sich an die Kundenunterstützung, wenn die rote Service-LED blinkt.

### <span id="page-10-0"></span>**Kompatibilität mit Produkten der Serie HP LaserJet 9000**

Das HP Mehrzweck-Abschlussgerät ist mit den folgenden Geräten kompatibel:

- HP LaserJet 9040
- HP LaserJet 9050
- HP LaserJet 9040mfp
- HP LaserJet 9050mfp
- HP Color LaserJet 9500
- Produkte der Serie HP Color LaserJet 9500mfp
- HP LaserJet M9040 MFP
- HP LaserJet M9050 MFP

Sie müssen die Firmware aktualisieren, damit das HP Mehrzweck-Abschlussgerät mit Produkten der Serie HP LaserJet 9000 und 9000mfp kompatibel ist. Führen Sie dazu die folgenden Schritte aus:

- **1.** Die Firmware für Ihren Drucker erhalten Sie unter [http://www.hp.com/.](http://www.hp.com/) Bei den folgenden Versionen handelt es sich um die neuesten Versionen:
	- HP LaserJet 9000 (Drucker): 02.516.0A oder höher
	- HP LaserJet 9000Lmfp und 9000mfp: 03.801.1 oder höher
- **E** HINWEIS: Mit diesen Firmware-Versionen wird während der Aktualisierung die erforderliche Version (031010) für das HP Mehrzweck-Abschlussgerät installiert. Dadurch ist das Mehrzweck-Abschlussgerät mit den Produkten der Serie HP LaserJet 9000 und 9000mfp kompatibel.
- **2.** Öffnen Sie das HP Druckerdienstprogramm (HP Printer Utility).
- **3.** Wählen Sie aus der Liste **Configuration Settings** (Konfigurationseinstellungen) die Option **Firmware Update** (Firmware-Aktualisierung) aus.
- **4.** Klicken Sie auf **Choose** (Auswählen), navigieren Sie zu der Firmware, die Sie abrufen möchten, und klicken Sie auf **OK**.
- **5.** Klicken Sie auf **Upload** (Hochladen), um die Firmware-Dateien zu aktualisieren.

### <span id="page-11-0"></span>**Anbringen des HP Mehrzweck-Abschlussgeräts**

- **VORSICHT!** Damit keine Fehlfunktionen auftreten, sollten Sie das HP Mehrzweck-Abschlussgerät nicht anbringen, indem Sie gegen das Stapelfach drücken. Wenn das Gerät nicht ordnungsgemäß angebracht ist, wird möglicherweise die Fehlermeldung 66.12.36 angezeigt.
	- **Abbildung 1-2** Anbringen des HP Mehrzweck-Abschlussgeräts Falsche Methode

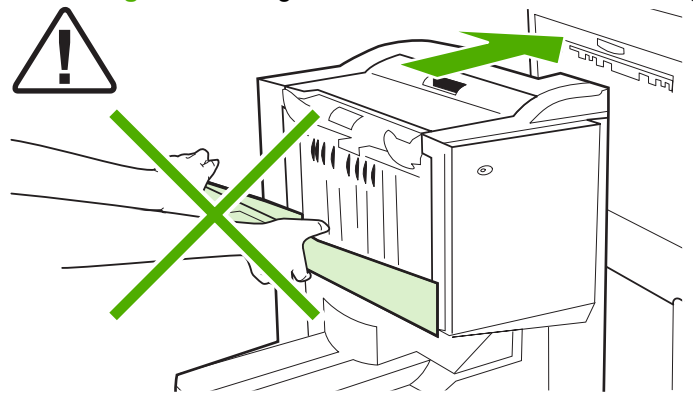

Bringen Sie das HP Mehrzweck-Abschlussgerät an, indem Sie das Gerät an beiden Seiten der Seitenabdeckung fassen und es zum Drucker schieben.

**Abbildung 1-3** Anbringen des HP Mehrzweck-Abschlussgeräts – Richtige Methode

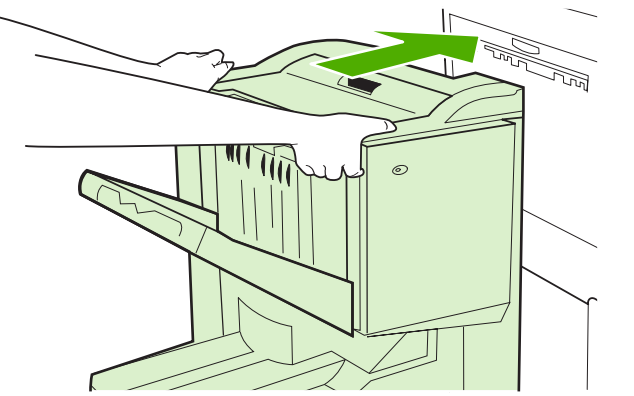

# <span id="page-12-0"></span>**2 Aufgaben des Mehrzweck-Abschlussgeräts**

- [Konfigurieren der Standardeinstellungen für das Bedienfeld](#page-13-0)
- [Konfigurieren des Druckertreibers für das HP Mehrzweck-Abschlussgerät](#page-16-0)
- [Broschürendruck mit dem HP Mehrzweck-Abschlussgerät](#page-17-0)
- [Verwenden des Hefters](#page-22-0)
- [Auswählen des Ausgabefachs](#page-26-0)

### <span id="page-13-0"></span>**Konfigurieren der Standardeinstellungen für das Bedienfeld**

Über das Bedienfeld können Sie die Standardeinstellung zum Sortieren, Heften und Falzen von Druckjobs ändern.

**Konfigurieren der Bedienfeldeinstellungen auf dem HP LaserJet 9050, HP LaserJet 9040mfp, HP LaserJet 9050mfp, HP Color LaserJet 9500 und HP Color LaserJet 9500mfp**

- **1.** Drücken Sie **V**, um auf die Menüs zuzugreifen.
- <sup>2.</sup> Blättern Sie mit Hilfe von **▲** und ▼ durch die Meldungen, bis GERÄT KONFIGURIEREN angezeigt wird, und drücken Sie dann
- **3.** Blättern Sie mit Hilfe von  $\blacktriangle$  und  $\blacktriangledown$  durch die Meldungen, bis MULTIF. ABSCHL.GER. angezeigt wird, und drücken Sie dann  $\blacktriangledown$ .

#### **Konfigurieren der Bedienfeldeinstellungen auf dem HP LaserJet M9040 MFP und HP LaserJet M9050 MFP**

- **1.** Blättern Sie zu Administration, und berühren Sie diese Option.
- **2.** Blättern Sie zu Geräteverhalten, und berühren Sie diese Option.
- **3.** Blättern Sie zu Multif. Abschl.Ger., und berühren Sie diese Option.

In den folgenden Tabellen werden die Bedienfeldeinstellungen für das HP Mehrzweck-Abschlussgerät erläutert.

**HINWEIS:** Der Systemadministrator hat die Möglichkeit, den Zugriff auf die Standardoptionen zum Sortieren und Heften einzuschränken.

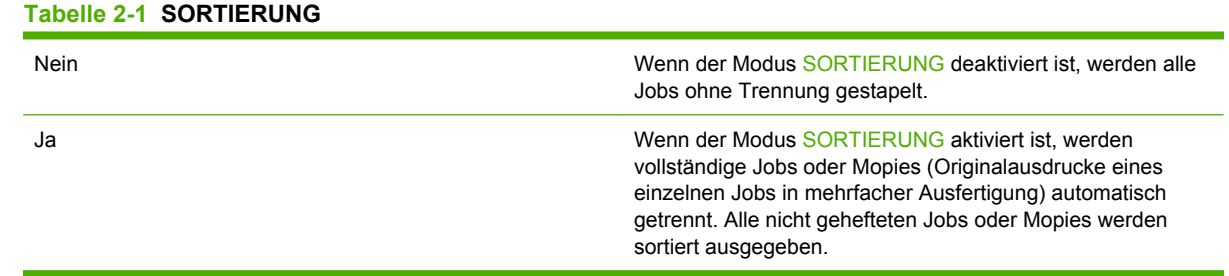

**F** HINWEIS: Die Sortierfunktion ist ausschließlich im Stapelfach (Fach 1) und für nicht geheftete Jobs verfügbar. Im Druckertreiber können Sie verfügbare Optionen zum Heften auswählen, beispielsweise die Verwendung von einer oder zwei Heftklammern.

#### **Tabelle 2-2 HEFTEN**

KEINE Wenn als Standardoption KEINE festgelegt ist, wird der Job nicht geheftet.

<span id="page-14-0"></span>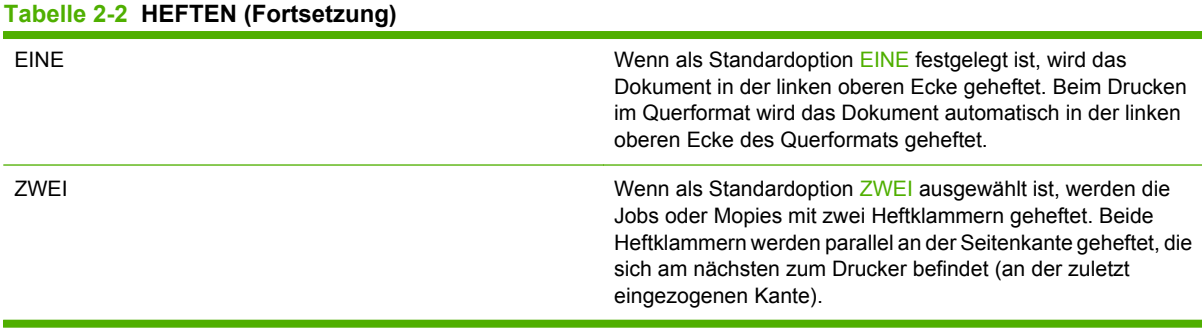

#### **Tabelle 2-3 STAPLEROPTION**

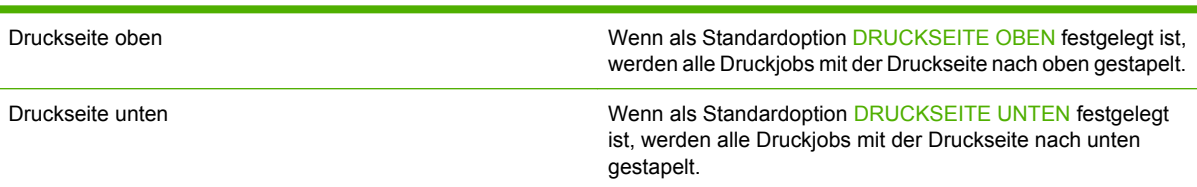

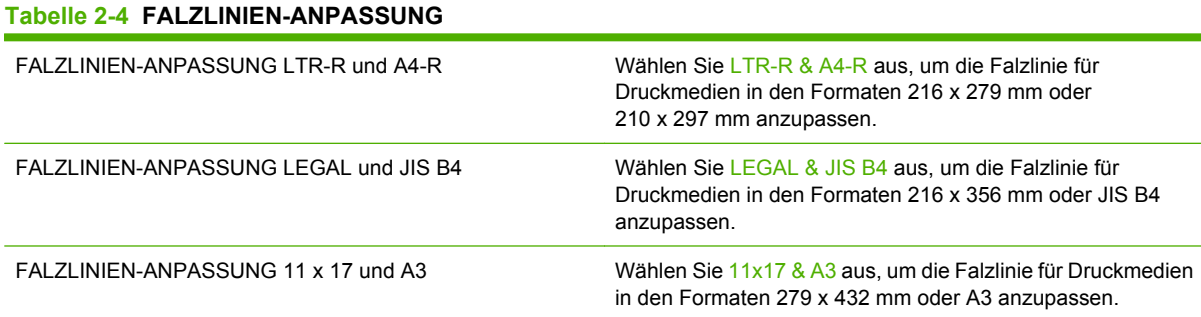

Legen Sie die Falzlinie entsprechend dem verwendeten Format fest. Falzlinien können in Schritten von +/- 0,15 mm, bis maximal +/- 2,1 mm, geändert werden.

**HINWEIS:** Wenden Sie sich an den Kundendienst, wenn Falzlinie und Heftklammerposition nicht übereinstimmen.

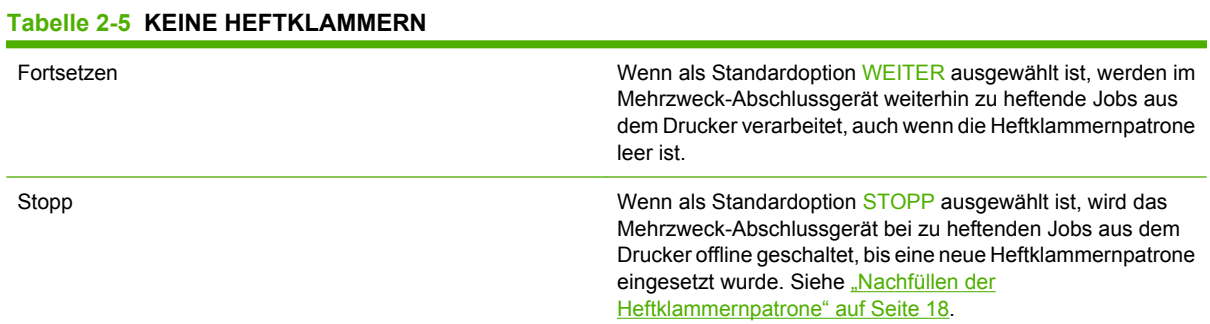

#### **Tabelle 2-6 RÜCKENHEFTUNG**

**HINWEIS:** Diese Option steht nur für Farbdrucker und MFP-Geräte zur Verfügung.

#### **Tabelle 2-6 RÜCKENHEFTUNG (Fortsetzung)**

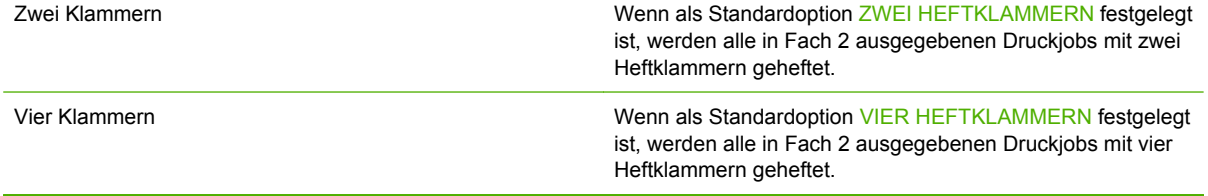

### <span id="page-16-0"></span>**Konfigurieren des Druckertreibers für das HP Mehrzweck-Abschlussgerät**

#### **Windows**

- **HINWEIS:** Um die Papierverarbeitungsfunktionen des Druckers bzw. MFP-Geräts optimal zu nutzen, stellen Sie den Betriebsmodus für jeden Benutzer gesondert ein.
	- **1.** Windows 2000, Windows XP, Windows Server 2003 und Windows Vista Klassische Ansicht: Klicken Sie auf die Schaltfläche **Start**, zeigen Sie auf **Einstellungen**, und klicken Sie auf **Drucker**.

Windows XP und Windows Server 2003 – Standardansicht: Klicken Sie auf die Schaltfläche **Start** und danach auf **Drucker und Faxgeräte**.

Windows Vista – Standardansicht: Klicken Sie auf die Schaltfläche **Start**, dann auf **Systemsteuerung** und danach unter der Kategorie **Hardware und Sound** auf **Drucker**.

- **2.** Wählen Sie das Druckermodell aus.
- **3.** Klicken Sie auf **Datei** und anschließend auf **Drucken**.
- **4.** Klicken Sie auf das Register **Geräteeinstellungen**.
- **5.** Verwenden Sie eine der folgenden Methoden, um das HP Mehrzweck-Abschlussgerät auszuwählen:
	- Blättern Sie zu **Automatische Konfiguration**, wählen Sie **Jetzt aktualisieren**, und klicken Sie auf **Anwenden**.
	- Blättern Sie zu **Zubehörausgabefach**, wählen Sie das **HP Mehrzweck-Abschlussgerät** aus, und klicken Sie auf **Anwenden**.

#### **Macintosh**

- **1.** Öffnen Sie das Dienstprogramm für den Drucker.
- **2.** Wählen Sie das Druckermodell aus.
- **3.** Klicken Sie auf **Ablage** und anschließend auf **Info anzeigen** (X + I).
- **4.** Klicken Sie auf das Register **Installierbare Optionen**.
- **5.** Blättern Sie zu **Zubehörausgabefach**, und wählen Sie das **HP Mehrzweck-Abschlussgerät** aus.
- **6.** Klicken Sie auf **Änderungen übernehmen**.

### <span id="page-17-0"></span>**Broschürendruck mit dem HP Mehrzweck-Abschlussgerät**

In diesem Abschnitt werden die Schritte erklärt, die Sie zum Erstellen einer Broschüre im Druckertreiber ausführen müssen, sowie die Unterschiede für Windows®- und Macintosh-Computer.

**HINWEIS:** Für das automatische Falzen und Heften einer Broschüre ist das HP Mehrzweck-Abschlussgerät erforderlich. Wenn der Drucker nicht mit dem HP Mehrzweck-Abschlussgerät verbunden ist, kann er die Seiten in der richtigen Reihenfolge drucken. Die Seiten müssen jedoch anschließend von Hand gefalzt und geheftet bzw. gebunden werden.

#### **Allgemeine Hinweise zum Broschürendruck**

Über einige Software-Programme, z.B. DTP-Programme, können Sie auf die Funktion zum automatischen Broschürendruck zugreifen. Weitere Informationen zum Erstellen von Broschüren finden Sie in der Dokumentation, die mit der Software geliefert wurde.

Wenn Sie ein Programm verwenden, in dem das Erstellen von Broschüren nicht unterstützt wird, können Sie mit Hilfe des HP Druckertreibers Broschüren anfertigen.

**HINWEIS:** HP empfiehlt, das Dokument in der entsprechenden Anwendung zu bearbeiten und in der Vorschau anzuzeigen und die Broschüre dann über den HP Druckertreiber zu drucken und zu heften.

Die folgenden Schritte sind für das Erstellen einer Broschüre im Druckertreiber erforderlich:

- **Erstellen einer Broschüre**: Ordnen Sie zum Erstellen einer Broschüre die auf einem Bogen befindlichen Seiten (Broschürenumbruch). Bereiten Sie das Dokument in der Software vor, oder verwenden Sie die Funktion zum Broschürendruck im HP Druckertreiber.
- **Hinzufügen eines Deckblatts**: Sie können die Broschüre mit einem Deckblatt versehen, indem Sie für die erste Seite eine andere Papiersorte auswählen. Sie können auch die gleiche Papiersorte für das Deckblatt verwenden. Die Broschürendeckblätter müssen im gleichen Format wie die restlichen Seiten der Broschüre gedruckt werden. Die Deckblätter können jedoch auf einer Papiersorte gedruckt werden, die sich vom Rest der Broschüre unterscheidet.
- **Rückenheftung**: Die Druckmedien müssen mit dem oberen (kürzeren) Rand zuerst in den Drucker gelegt werden. Das Abschlussgerät heftet die Mitte der Broschüre (Rückenheftung) und faltet sie anschließend. Wenn die Broschüre nur aus einem Blatt Papier besteht, faltet das Abschlussgerät das Blatt, heftet es jedoch nicht. Wenn die Broschüre aus mehr als einem Blatt Papier besteht, heftet und falzt das Abschlussgerät bis zu 10 Blatt pro Broschüre.

Verwenden Sie die Broschürenfunktion des HP Mehrzweck-Abschlussgeräts, um Broschüren mit einer Rückenheftung zu versehen und sie zu falten. Dafür stehen die folgenden Druckmedienformate zur Verfügung:

- $A<sub>3</sub>$
- $\bullet$  A4 (A4-R)
- Letter (Letter-R)
- Legal
- Ledger

#### <span id="page-18-0"></span>**Drucken einer Broschüre unter Windows 2000, Windows XP, Windows Server 2003 und Windows Vista**

Gehen Sie folgendermaßen vor, um eine Broschüre von einem Software-Programm auf einem Windows-Computer zu drucken.

**HINWEIS:** Mit der folgenden Verfahrensweise werden die Druckereinstellungen für einen Druckjob geändert. Nachdem das Dokument gedruckt wurde, werden die Druckereinstellungen auf den Standard zurückgesetzt, der im Druckertreiber konfiguriert ist. Informationen zum Ändern der Standarddruckereinstellungen finden Sie unter ["Ändern von Standardeinstellungen auf Windows-](#page-20-0)[Computern" auf Seite 15.](#page-20-0)

- **1.** Öffnen Sie im Software-Programm das Dokument, das Sie drucken möchten.
- **2.** Klicken Sie auf **Datei** und anschließend auf **Drucken**.
- **3.** Wählen Sie den Drucker aus.
- **4.** Klicken Sie auf **Einstellungen** bzw. **Eigenschaften**.
- **5.** Klicken Sie auf das Register **Fertigstellung**, und wählen Sie unter **Beidseitiger Druck** eine Zahl aus.
- **6.** Wählen Sie ggf. die Option **Seiten nach oben wenden** aus.
- **7.** Wählen Sie im Dropdown-Menü **Broschürenlayout** das Layout der Broschüre aus. Recht neben dem Menü wird das Layout angezeigt.
- **8.** Klicken Sie auf **OK**.

#### **Drucken einer Broschüre auf Macintosh-Computern**

Gehen Sie folgendermaßen vor, um eine Broschüre von einem Software-Programm auf einem Macintosh-Computer zu drucken.

Bevor Sie zum ersten Mal eine Broschüre drucken, vergewissern Sie sich, dass die HP Software für den manuellen Duplex- und Broschürendruck installiert ist (HP Manual Duplex and Booklet). Für diese Software ist eine benutzerdefinierte Installation erforderlich. Sie steht für Mac OS 9.2.2 und ältere Versionen zur Verfügung.

- **HINWEIS:** Unter Mac OS X können keine Broschüren gedruckt werden. Sie können das HP Mehrzweck-Abschlussgerät jedoch als Ausgabegerät verwenden.
	- **1.** Öffnen Sie im Software-Programm das Dokument, das Sie drucken möchten.
	- **2.** Klicken Sie auf **Ablage** und anschließend auf **Drucken**.
	- **3.** Wählen Sie **Layout** aus.
	- **4.** Klicken Sie auf **Beidseitiger Druck**.
	- **5.** Wählen Sie im Dropdown-Menü die Option **Plug-In Voreinstellungen** aus, und klicken Sie anschließend auf **Druckzeitfilter** und **Broschüre**.
	- **6.** Klicken Sie auf **Einstellungen sichern**.
	- **7.** Klicken Sie auf **Broschürendruck**.
	- **8.** Klicken Sie auf **Broschürenformat**.
- <span id="page-19-0"></span>**9.** Wählen Sie im Dropdown-Menü das Papierformat aus.
- **10.** Klicken Sie auf **Drucken**.

#### **Layout-Optionen zum Drucken auf beiden Seiten des Papiers**

Die verfügbaren Layoutoptionen für den Druck werden in Abbildung 2-1, "Drucken von links nach rechts (verdeutlicht durch die Seitenzahlen)", auf Seite 14 und [Abbildung 2-2, "Drucken von rechts nach links](#page-20-0) [\(verdeutlicht durch die Seitenzahlen\)", auf Seite 15](#page-20-0) dargestellt. Wählen Sie, wenn möglich, die Bindeund Formatoptionen für den Druckjob aus den Optionen zum Einrichten der Seite im Software-Programm aus.

**E** HINWEIS: Die Begriffe zum Beschreiben des Layouts in Abbildung 2-1, "Drucken von links nach rechts (verdeutlicht durch die Seitenzahlen)", auf Seite 14 können sich von denen anderer Programme unterscheiden.

Wenn Sie diese Optionen nicht mit den Optionen zum Einrichten einer Seite im Software-Programm einstellen können, müssen Sie sie im Druckertreiber festlegen.

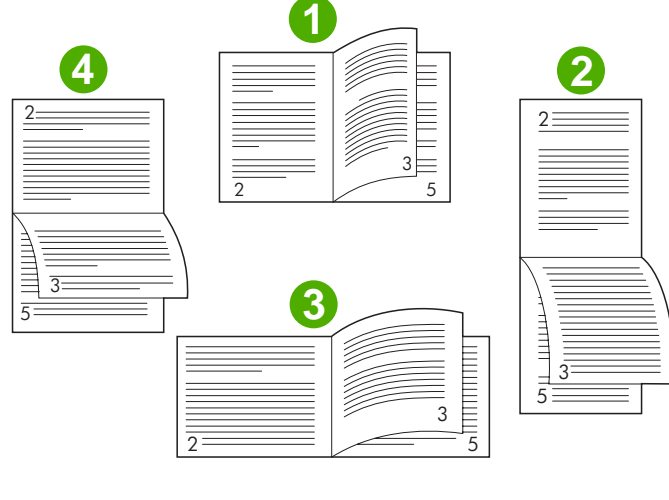

**Abbildung 2-1** Drucken von links nach rechts (verdeutlicht durch die Seitenzahlen)

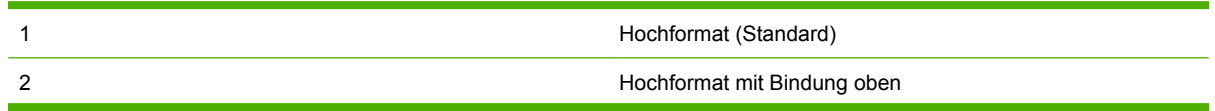

<span id="page-20-0"></span>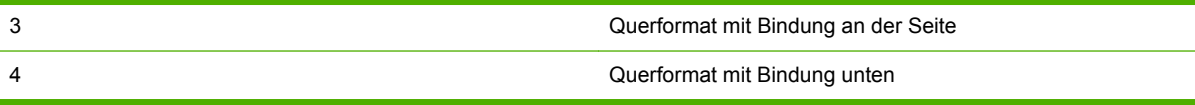

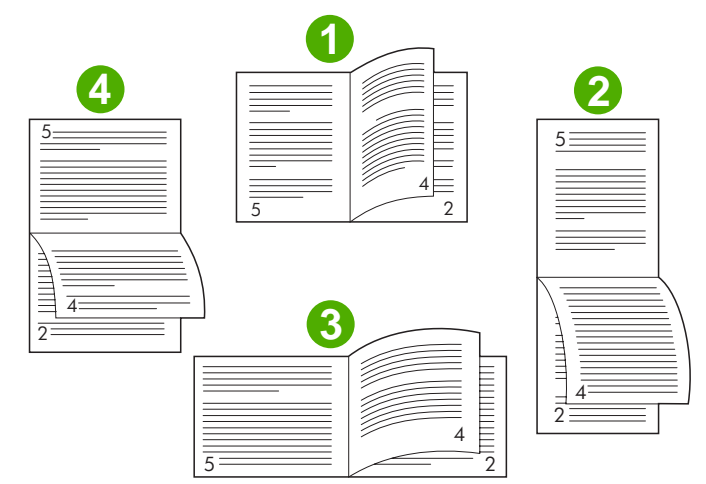

**Abbildung 2-2** Drucken von rechts nach links (verdeutlicht durch die Seitenzahlen)

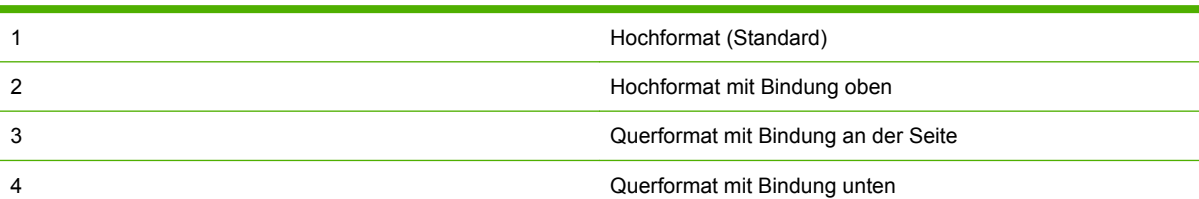

#### **Ändern von Standardeinstellungen auf Windows-Computern**

Gehen Sie folgendermaßen vor, um die Standardeinstellungen für alle Software-Programme auf dem Computer im Druckertreiber zu ändern.

Führen Sie unter Windows 2000, Windows XP, Windows Server 2003 und Windows Vista die folgenden Schritte aus:

**1.** Windows 2000, Windows XP, Windows Server 2003 und Windows Vista – Klassische Ansicht: Klicken Sie auf die Schaltfläche **Start**, zeigen Sie auf **Einstellungen**, und klicken Sie auf **Drucker**.

Windows XP und Windows Server 2003 – Standardansicht: Klicken Sie auf die Schaltfläche **Start** und danach auf **Drucker und Faxgeräte**.

Windows Vista – Standardansicht: Klicken Sie auf die Schaltfläche **Start**, dann auf **Systemsteuerung** und danach unter der Kategorie **Hardware und Sound** auf **Drucker**.

- **2.** Klicken Sie mit der rechten Maustaste auf das Druckersymbol.
- **3.** Klicken Sie auf **Druckeinstellungen**.
- **4.** Ändern Sie in den Registern die gewünschten Einstellungen. Diese Einstellungen werden als Standard für den Drucker verwendet.
- **5.** Klicken Sie zum Speichern der Einstellungen auf **OK**.

#### <span id="page-21-0"></span>**Auswählen eines Broschürendeckblatts unter Microsoft Windows**

- **1.** Klicken Sie auf **Datei**, **Drucken** und anschließend auf **Eigenschaften**.
- **2.** Wählen Sie den Drucker aus.
- **3.** Klicken Sie auf **Einstellungen** bzw. **Eigenschaften**.
- **4.** Klicken Sie auf das Register **Erweitert**.
- **5.** Klicken Sie auf die Option **Erste Seite**, und aktivieren Sie das Kontrollkästchen **Anderes Papier für erste Seite**.
- **6.** Wählen Sie in den Menüs **Papierformat**, **Papierquelle** und **Papiertyp** die den verwendeten Druckmedien entsprechenden Einstellungen aus.
- **7.** Verwenden Sie für anderes Papier die entsprechenden Einstellungen.

#### **Verwenden der Rückenheftung für Broschüren unter Microsoft Windows**

Gehen Sie folgendermaßen vor, um unter Windows 2000, Windows XP, Windows Server 2003 oder Windows Vista eine Rückenheftung zu verwenden.

- **1.** Klicken Sie auf **Datei**, **Drucken** und anschließend auf **Eigenschaften**.
- **2.** Wählen Sie den Drucker aus.
- **3.** Klicken Sie auf **Einstellungen** bzw. **Eigenschaften**.
- **4.** Aktivieren Sie die Registerkarte **Ausgabe**.
- **5.** Wählen Sie im Bereich **Ausgabeoptionen** unter **Heftung** die Option **Falzen und Heften**.

#### **Verwenden einer Rückenheftung auf Macintosh-Computern**

- **1.** Klicken Sie auf **Ablage** und anschließend auf **Drucken**.
- **2.** Wählen Sie im Dropdown-Menü **Ausgabeoptionen** aus.
- **3.** Wählen Sie im Dropdown-Menü **Broschürenfach** aus.
- **4.** Wählen Sie **Falten/Rückenheftung** aus.

### <span id="page-22-0"></span>**Verwenden des Hefters**

Mit diesem Gerät können Dokumente mit mindestens zwei und höchstens 50 Seiten im Format Letter oder A4 mit einem Gewicht von 75 g/m<sup>2</sup> (höchstens 25 Seiten im Format Ledger oder A3) geheftet werden. Das verwendete Papier muss ein Gewicht zwischen 64 und 199 g/m2 aufweisen.

- Das Stapelfach hat ein Fassungsvermögen von bis zu 1000 Blatt Papier (gestapelt, ohne Heftklammern).
- Bei schwereren oder beschichteten Druckmedien liegt die Höchstzahl der zu heftenden Seiten möglicherweise unter 50.
- Wenn der zu heftende Job nur ein Blatt oder über 50 Blatt umfasst, wird er ungeheftet in das Stapelfach ausgegeben.

#### **Auswählen des Hefters**

In der Regel können Sie den Hefter in der verwendeten Anwendung oder im Druckertreiber auswählen, einige Optionen sind jedoch nur über den Treiber verfügbar.

An welcher Stelle und auf welche Weise Sie die Auswahl vornehmen, hängt von der verwendeten Anwendung bzw. dem Treiber ab. Wenn Sie den Hefter nicht in der Anwendung oder im Treiber auswählen können, wählen Sie ihn über das Bedienfeld aus.

#### **HP LaserJet 9040/9050 und HP Color LaserJet 9500**

- 1. Drücken Sie **V**, um auf die Menüs zuzugreifen.
- 2. Blättern Sie mit Hilfe von **A** und **V** durch die Meldungen, bis GERÄT KONFIGURIEREN angezeigt wird, und drücken Sie dann  $\blacktriangledown$ .
- **3.** Blättern Sie mit Hilfe von  $\blacktriangle$  und  $\blacktriangledown$  durch die Meldungen, bis MULTIF. ABSCHL.GER. angezeigt wird, und drücken Sie dann  $\blacktriangledown$ .
- 4. Blättern Sie mit Hilfe von **A** und **V** durch die Meldungen, bis Heftklammern angezeigt wird, und drücken Sie dann
- **5.** Drücken Sie **A** und **V**, um zur gewünschten Heftoption zu gelangen, und drücken Sie anschließend  $\blacktriangleright$

Folgende Optionen stehen zur Verfügung: Keine, Eine und Zwei.

#### **HP LaserJet 9040mfp/9050mfp und HP Color LaserJet 9500mfp**

- **1.** Berühren Sie **Kopie-Einstellungen**.
- **2.** Berühren Sie im Menü **Heften** je nach gewünschter Heftposition die Option **Ecke** oder **Rand**, und berühren Sie anschließend **OK**. Wenn Sie im Menü **Kopien pro Seite** die Option **Broschüre** ausgewählt haben, sind die Heftoptionen **Keine**, **Eine**, **Zwei** und **Rückenheftung** verfügbar.
- **FINWEIS:** Im Seitensymbol auf der rechten Seite des Touchscreens wird die Position der Heftklammer angezeigt.

#### <span id="page-23-0"></span>**HP LaserJet M9040 MFP und HP LaserJet M9050 MFP**

- **1.** Blättern Sie zu Administration, und berühren Sie diese Option.
- **2.** Blättern Sie zu Geräteverhalten, und berühren Sie diese Option.
- **3.** Blättern Sie zu Multif. Abschl.Ger., und berühren Sie diese Option.
- **4.** Berühren Sie Heftklammern.
- **5.** Berühren Sie die gewünschte Heftoption und danach Speichern.

Folgende Optionen stehen zur Verfügung: Keine, Eine und Zwei.

#### **Heften von Dokumenten**

#### **Windows**

- **1.** Klicken Sie auf **Datei**, **Drucken** und anschließend auf **Eigenschaften**.
- **2.** Wählen Sie den Drucker aus.
- **3.** Klicken Sie auf **Einstellungen** bzw. **Eigenschaften**.
- **4.** Klicken Sie auf dem Register **Ausgabe** auf die Dropdown-Liste **Heften**, und wählen Sie die gewünschte Heftfunktion aus.

#### **Macintosh**

- **1.** Klicken Sie im Menü **Ablage** auf **Drucken**.
- **2.** Wählen Sie das Feld **Fertigstellung** aus.
- **3.** Wählen Sie für das **Ausgabeziel** die Option **Hefter** aus.
- **4.** Wählen Sie unter **Fertigstellung** die gewünschte Heftoption aus.

#### **Nachfüllen der Heftklammernpatrone**

Die Meldung WENIGE KLAMMERN IN HEFTEREINHEIT wird auf dem Bedienfeld angezeigt, wenn in der Heftklammernpatrone noch zwischen 20 und 50 Heftklammern vorhanden sind. Wenn die Heftklammernpatrone keine Heftklammern mehr enthält, sehen Sie die Meldung KEINE KLAMMERN IN HEFTEREINHEIT.

**1.** Öffnen Sie die Klappe der Heftereinheit.

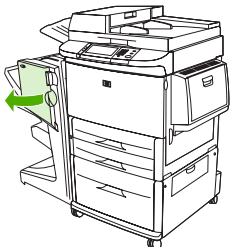

**2.** Ziehen Sie die Heftereinheit in Ihre Richtung.

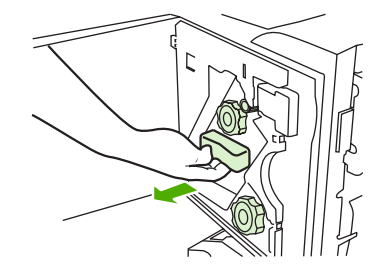

**3.** Drehen Sie den großen grünen Verriegelungsknopf, bis Sie den blauen Punkt sehen. Hiermit wird angegeben, dass der Hefter vollständig geöffnet ist.

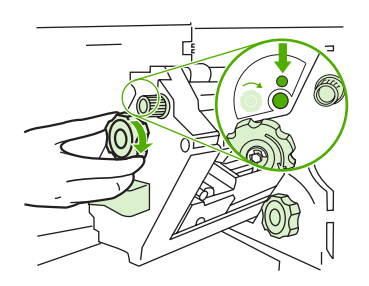

- **4.** Drehen Sie den kleinen grünen Knopf oben an der Heftereinheit im Uhrzeigersinn, bis die Heftklammernpatrone sich auf die linke Seite der Heftereinheit bewegt.
- **ACHTUNG:** Entfernen Sie die Heftklammernpatrone erst, wenn Sie den blauen Punkt sehen. Andernfalls wird das Gerät unter Umständen beschädigt.

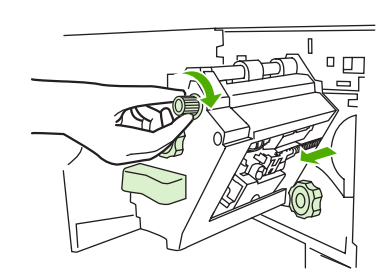

**5.** Drücken Sie die Sperren an der leeren Heftklammernpatrone zusammen, und ziehen Sie die Patrone heraus.

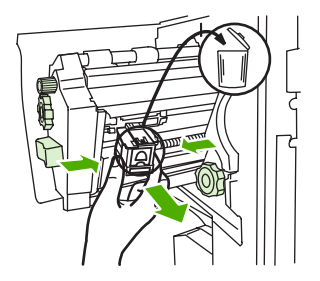

**6.** Setzen Sie die neue Heftklammernpatrone so ein, dass sie einrastet.

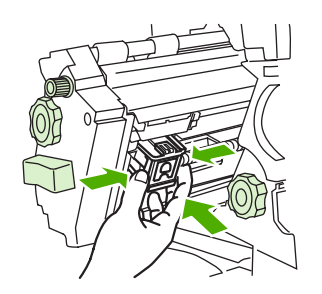

**7.** Schieben Sie die Heftereinheit in das Gerät.

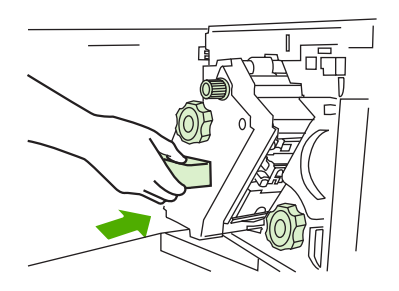

**8.** Schließen Sie die Klappe der Heftereinheit.

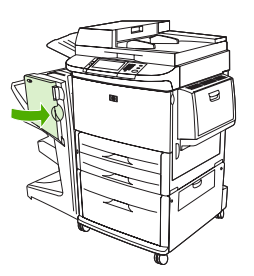

### <span id="page-26-0"></span>**Auswählen des Ausgabefachs**

#### **Beschreibung der Ausgabefächer**

Das Gerät verfügt über zwei Ausgabefächer: das Stapelfach und das Broschürenfach.

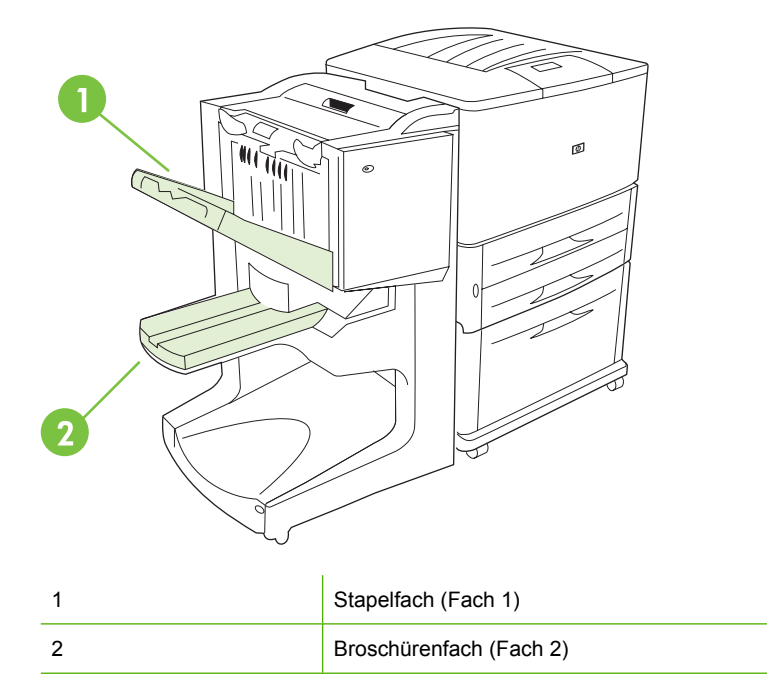

Das **Stapelfach** (Fach 1) hat ein Fassungsvermögen von 1000 gestapelten Blättern. Die Dokumente werden abhängig von der im Treiber ausgewählten Option mit der Druckseite nach oben oder nach unten im Stapelfach ausgegeben.

Im **Broschürenfach** (Fach 2) können 40 Broschüren mit je 5 Blatt (20 fertiggestellten Seiten) Papier gefalzt und mit einer Rückenheftung versehen werden. Die Stapelführung wird automatisch an das Format der aktuellen erstellten Broschüre angepasst.

Im Hefter werden pro Dokument bis zu 50 Blatt Papier und pro Dokument mit Rückenheftung maximal 10 Seiten gestapelt. Die entsprechenden Dokumente werden anschließend im Stapel- oder im Broschürenfach ausgegeben.

Wenn die Fächer voll sind, wird der Druckvorgang durch einen Sensor unterbrochen. Der Vorgang wird fortgesetzt, nachdem Sie die Druckmedien aus dem entsprechenden Fach genommen haben.

**HINWEIS:** Im Stapelfach (Fach 1) können Transparentfolien, Umschläge, Etiketten, vorgelochtes und Einzelblattpapier verwendet werden.

**HINWEIS:** Nehmen Sie beim Drucken von Umschlägen nach Abschluss des Druckjobs alle Umschläge aus dem Fach, so dass die Stapelqualität nicht vermindert wird.

#### **Auswählen des Ausgabeorts**

Sie können den Ausgabeort (das entsprechende Fach) entweder in der Anwendung oder im Druckertreiber festlegen. An welcher Stelle und auf welche Weise Sie die Auswahl vornehmen, hängt von der verwendeten Anwendung bzw. dem Treiber ab. Wenn Sie in der Anwendung oder im Treiber

keinen Ausgabeort auswählen können, legen Sie den Standardausgabeort über das Bedienfeld des Druckers fest.

#### **Auswählen des Ausgabeorts für den HP LaserJet 9040/9050 und HP Color LaserJet 9500**

- **1.** Blättern Sie mit Hilfe von **A** oder **V** durch die Meldungen, bis GERÄT KONFIGURIEREN angezeigt wird, und drücken Sie dann  $\blacktriangledown$ .
- **2.** Blättern Sie mit Hilfe von  $\triangle$  oder  $\triangledown$  durch die Meldungen, bis DRUCKEN angezeigt wird, und drücken Sie dann .
- **3.** Blättern Sie mit Hilfe von **A** oder **V** durch die Meldungen, bis PAPIERAUSGABE angezeigt wird, und drücken Sie dann  $\triangledown$ .
- **4.** Blättern Sie mit Hilfe von **A** und **V** zum Ausgabefach oder zum gewünschten Gerät, und drücken Sie **W**. Der Gerätename wurde möglicherweise durch den Netzwerkadministrator geändert. Neben der Auswahl wird ein Sternchen (\*) angezeigt.

#### **Auswählen des Ausgabeorts für den HP LaserJet 9040mfp/9050mfp und HP Color LaserJet 9500mfp**

- **1.** Berühren Sie MENÜ.
- **2.** Berühren Sie GERÄT KONFIGURIEREN.
- **3.** Berühren Sie DRUCKEN.
- **4.** Berühren Sie PAPIERAUSGABE.
- **5.** Wechseln Sie zum gewünschten Ausgabefach oder -gerät, und berühren Sie dann OK. Der Gerätename wurde möglicherweise durch den Netzwerkadministrator geändert. Neben der Auswahl wird ein Sternchen (\*) angezeigt.

#### **Auswählen des Ausgabeorts für den HP LaserJet M9040 MFP und HP LaserJet M9050 MFP**

- **1.** Blättern Sie zu Administration, und berühren Sie diese Option.
- **2.** Berühren Sie Standard-Joboptionen.
- **3.** Berühren Sie Standard-Kopieroptionen oder Standard-Druckoptionen.
- **4.** Berühren Sie Ausgabefach.
- **5.** Berühren Sie das gewünschte Ausgabefach oder -gerät und danach Speichern.

Folgende Optionen stehen zur Verfügung: Keine, Eine und Zwei.

# <span id="page-28-0"></span>**3 Problembehebung**

- [Beheben häufig auftretender Probleme](#page-29-0)
- [Bedienfeldmeldungen](#page-31-0)
- **•** [Beseitigen von Papierstaus](#page-33-0)

### <span id="page-29-0"></span>**Beheben häufig auftretender Probleme**

**Tabelle 3-1 Häufig auftretende Geräteprobleme**

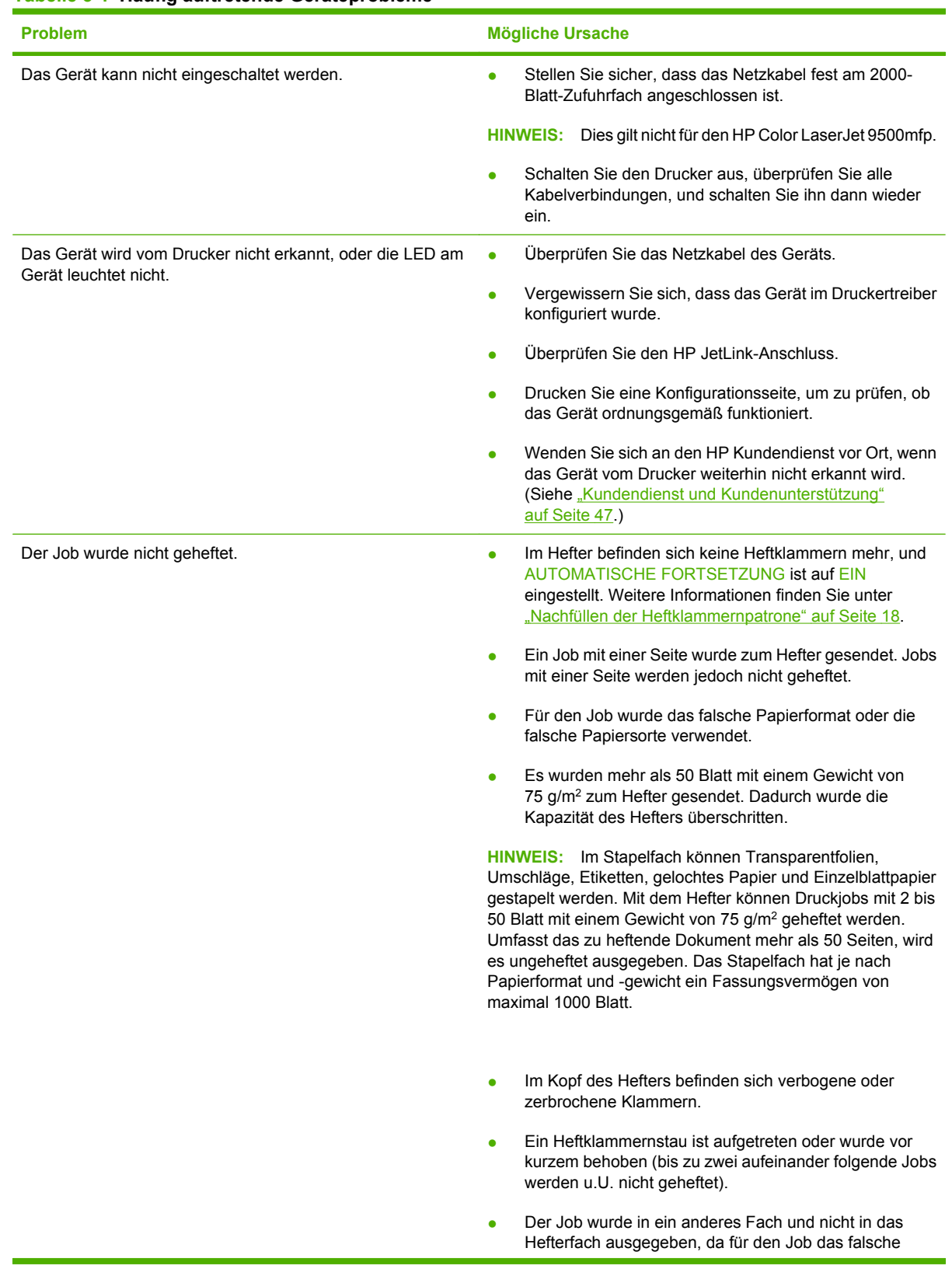

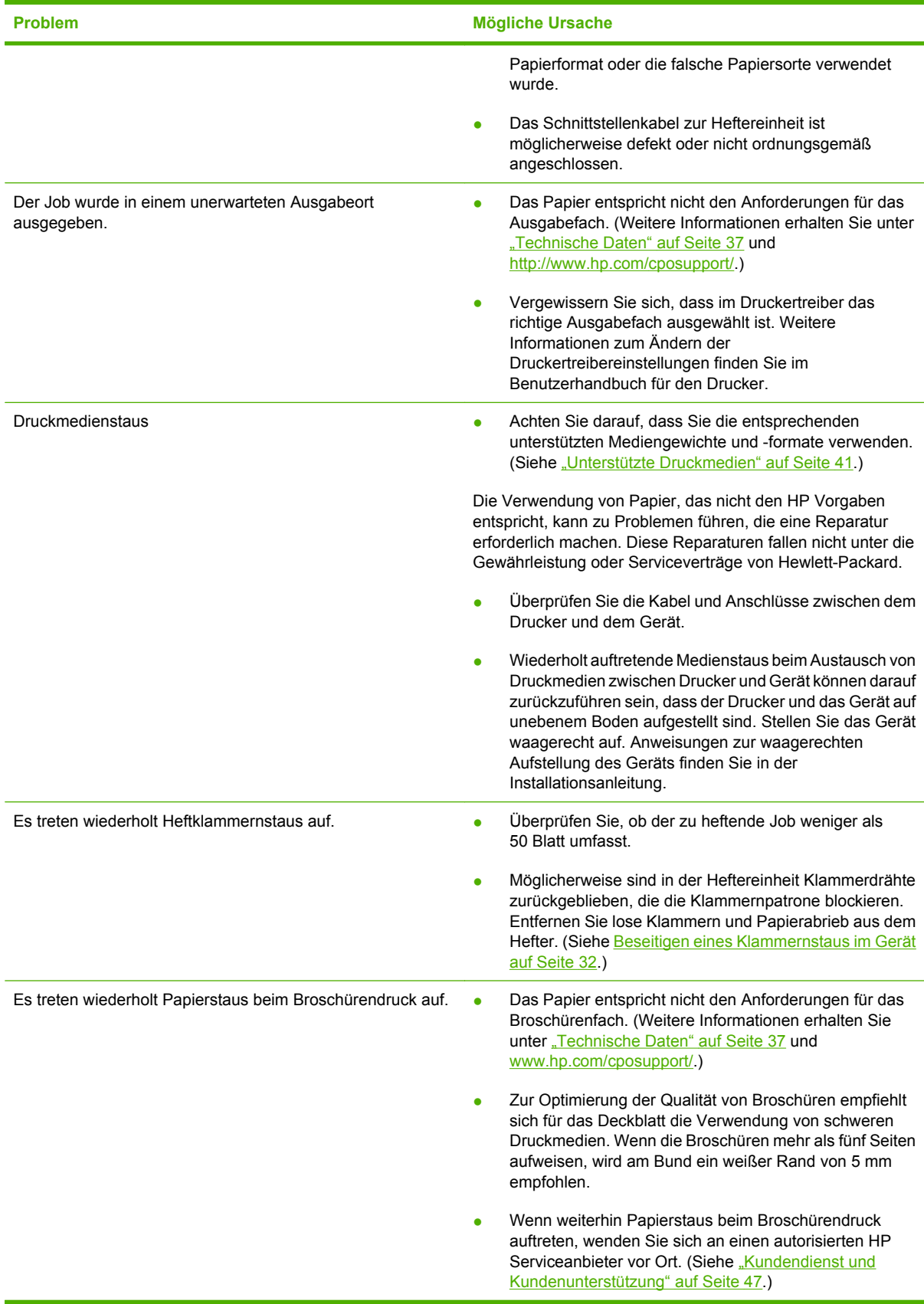

#### <span id="page-30-0"></span>**Tabelle 3-1 Häufig auftretende Geräteprobleme (Fortsetzung)**

### <span id="page-31-0"></span>**Bedienfeldmeldungen**

In der folgenden Tabelle werden die Meldungen erläutert, die möglicherweise auf dem Bedienfeld angezeigt werden.

#### **Tabelle 3-2 Bedienfeldmeldungen**

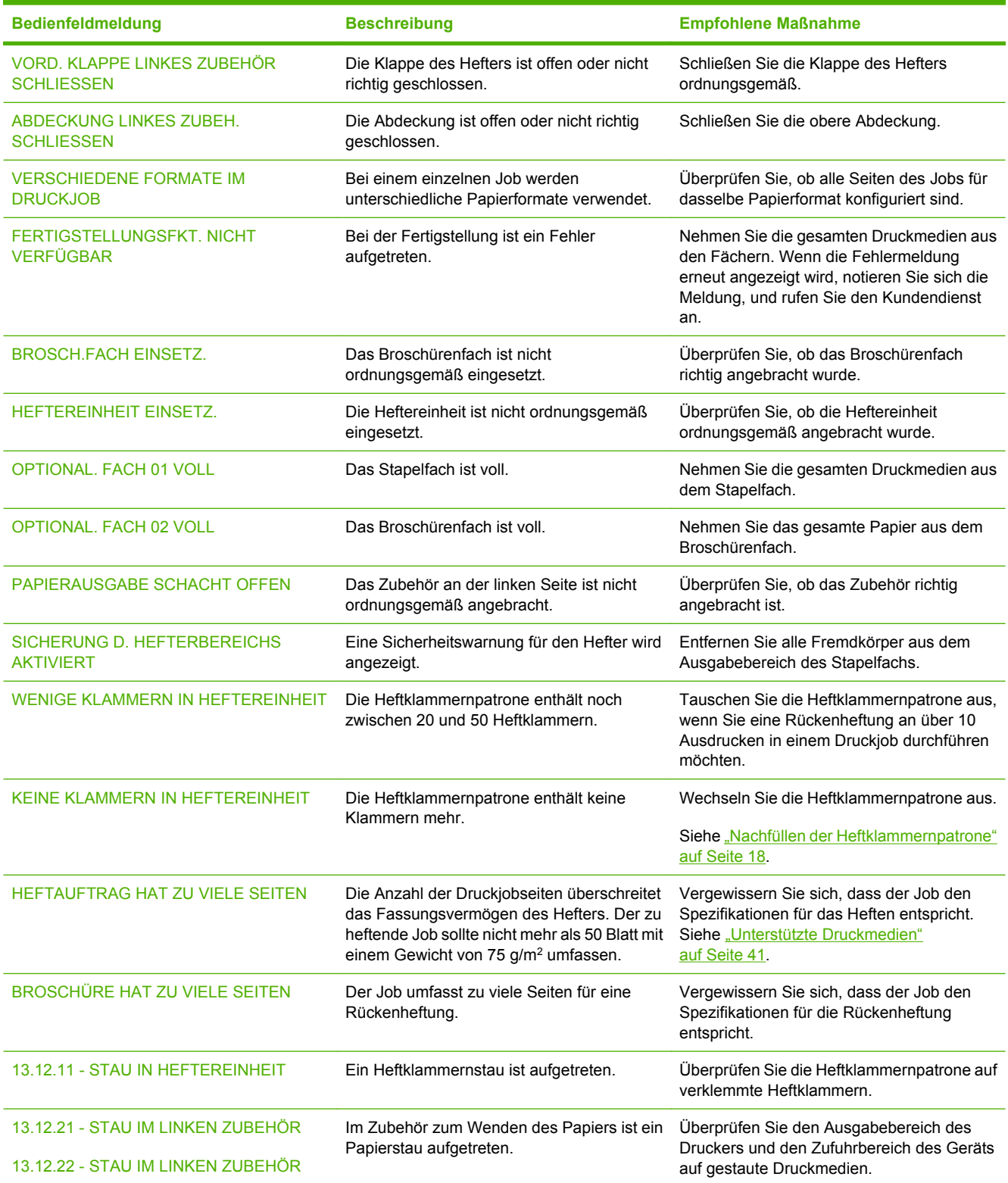

#### **Tabelle 3-2 Bedienfeldmeldungen (Fortsetzung)**

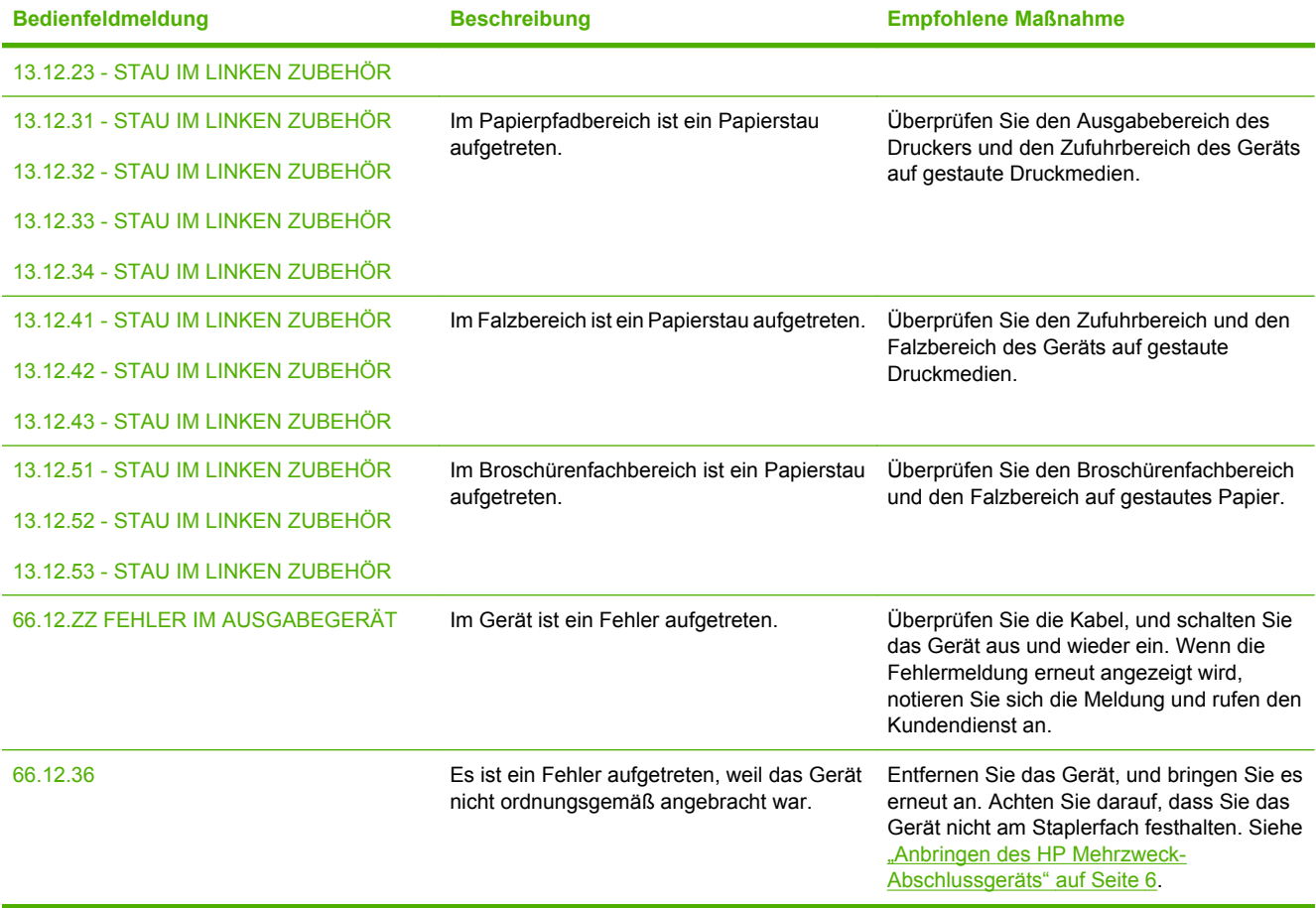

### <span id="page-33-0"></span>**Beseitigen von Papierstaus**

Im Folgenden werden die Schritte erläutert, die ausgeführt werden müssen, wenn auf dem Bedienfeld die Meldung STAU IM LINKEN ZUBEHÖR (oder eine andere Staumeldung) angezeigt wird.

**HINWEIS:** Achten Sie beim Beheben von Medienstaus darauf, dass die Druckmedien nicht zerreißen. Selbst durch kleine, im Gerät verbleibende Druckmedienreste können möglicherweise erneute Medienstaus hervorgerufen werden.

**Abbildung 3-1** Medienstau-Positionen

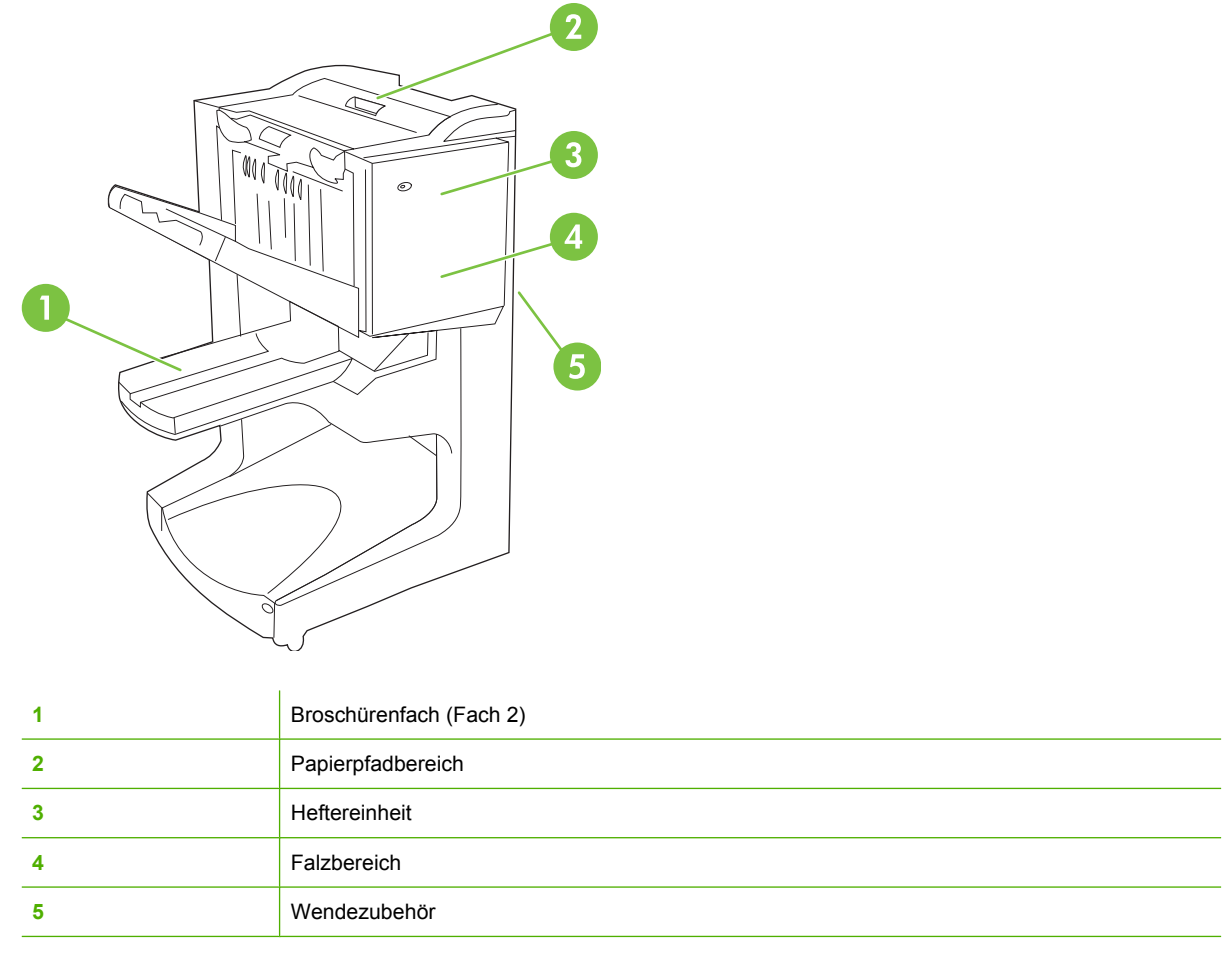

#### **Beseitigen von Staus im Papierpfadbereich des Mehrzweck-Abschlussgeräts**

**1.** Öffnen Sie die obere Abdeckung.

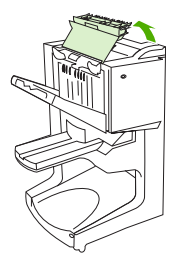

<span id="page-34-0"></span>**2.** Ziehen Sie das Papier langsam und vorsichtig aus dem Abschlussgerät heraus, und achten Sie darauf, dass es nicht zerreißt.

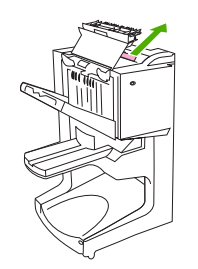

**3.** Schließen Sie die Abdeckung des Abschlussgeräts.

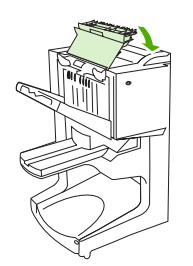

**Beseitigen von Staus zwischen dem Mehrzweck-Abschlussgerät und dem Drucker/MFP-Gerät**

**1.** Entfernen Sie das Abschlussgerät vom Drucker bzw. MFP-Gerät.

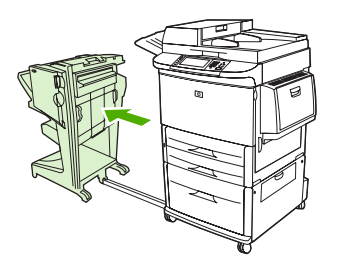

**2.** Ziehen Sie Papier, das sich im Ausgabebereich des Druckers/MFP-Geräts gestaut hat, vorsichtig heraus.

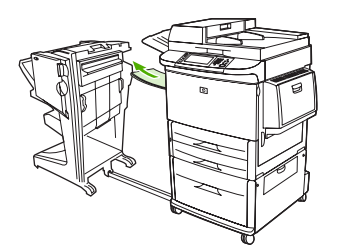

<span id="page-35-0"></span>**3.** Ziehen Sie Papier, das sich im Zufuhrbereich des Abschlussgeräts gestaut hat, vorsichtig heraus.

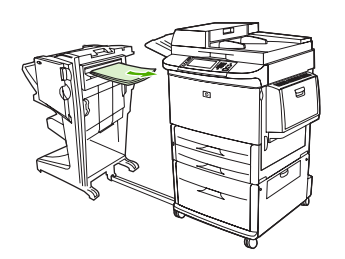

**4.** Schieben Sie das Mehrzweck-Abschlussgerät wieder an den Drucker bzw. das MFP-Gerät.

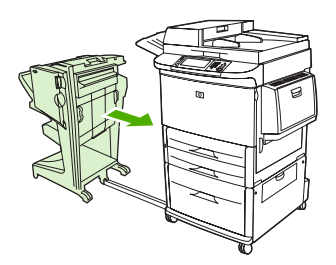

#### **Beseitigen von Papierstaus im Mehrzweck-Abschlussgerät beim Broschürendruck**

**1.** Entfernen Sie das Abschlussgerät vom MFP-Gerät.

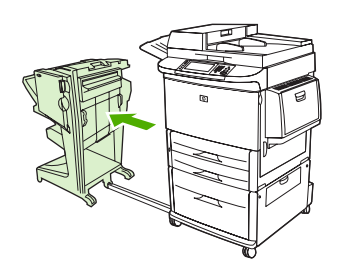

**2.** Wenn sich Papier im Zufuhrbereich des Abschlussgeräts gestaut hat, aber noch nicht von den Falzrollen erfasst wurde, ziehen Sie das Papier vorsichtig aus dem Zufuhrbereich und fahren anschließend mit Schritt 7 fort.

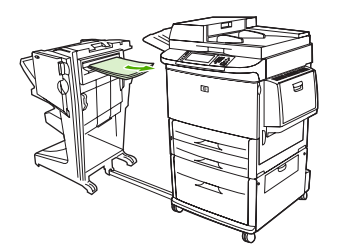

**3.** Öffnen Sie die Klappe an der Rückseite des Abschlussgeräts. Wenn das gestaute Papier im Abschlussgerät noch nicht von den Falzrollen erfasst wurde, entfernen Sie das Papier, und fahren Sie mit Schritt 7 fort. Wurde das Papier bereits von den Rollen erfasst, fahren Sie mit Schritt 4 fort.

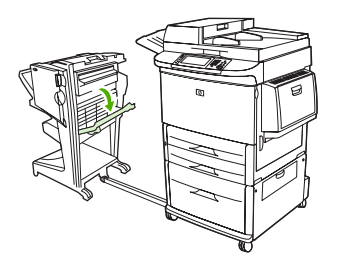

**4.** Öffnen Sie die Klappe der Heftereinheit.

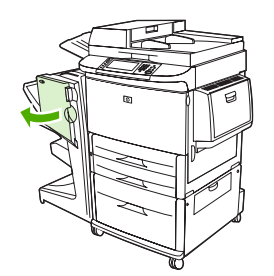

**5.** Drehen Sie das untere grüne Rad im Uhrzeigersinn, damit das gestaute Papier durch die Rollen geführt und in das Broschürenfach ausgegeben wird.

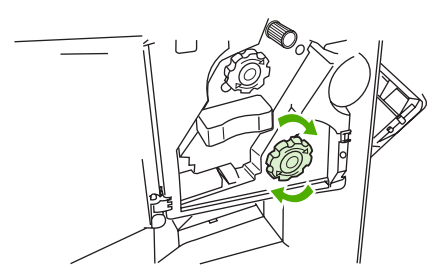

**6.** Schließen Sie die Klappe der Heftereinheit.

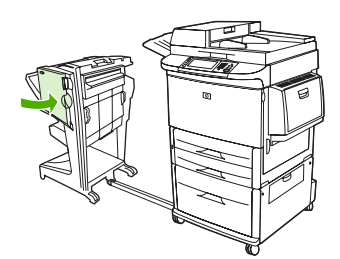

<span id="page-37-0"></span>**7.** Schieben Sie das Mehrzweck-Abschlussgerät wieder an den Drucker bzw. das MFP-Gerät.

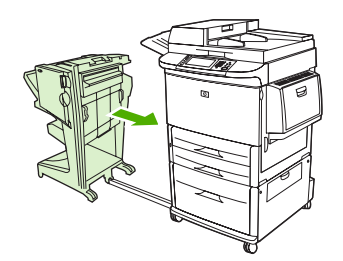

#### **Beseitigen eines Klammernstaus im Gerät**

**1.** Öffnen Sie die Klappe der Heftereinheit.

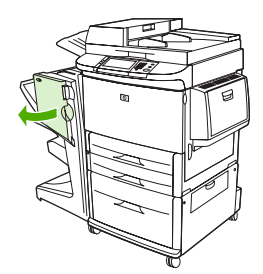

**2.** Ziehen Sie die Heftereinheit in Ihre Richtung.

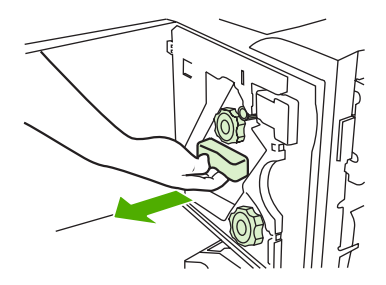

**3.** Drehen Sie den großen grünen Verriegelungsknopf, bis Sie den blauen Punkt sehen. Hiermit wird angegeben, dass der Hefter vollständig geöffnet ist.

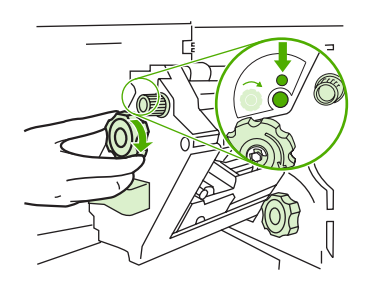

**4.** Drehen Sie den kleinen grünen Knopf oben an der Heftereinheit im Uhrzeigersinn, bis die Heftklammernpatrone sich auf die linke Seite der Heftereinheit bewegt.

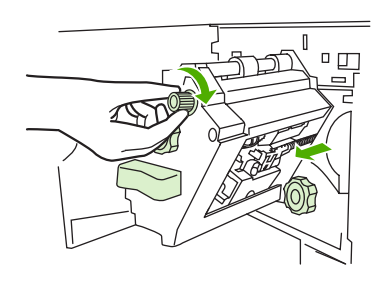

- **ACHTUNG:** Entfernen Sie die Heftklammernpatrone erst, wenn Sie den blauen Punkt sehen. Andernfalls wird das Gerät unter Umständen beschädigt.
- **5.** Nehmen Sie die Heftklammernpatrone heraus.

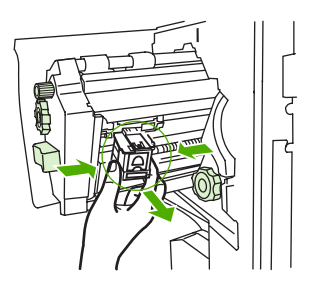

**6.** Ziehen Sie den mit einem grünen Punkt gekennzeichneten Hebel nach oben.

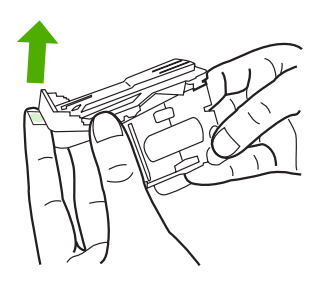

**7.** Entfernen Sie die beschädigte Heftklammer.

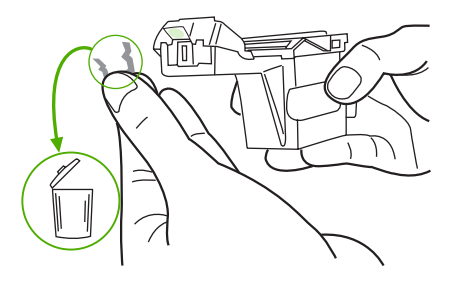

<span id="page-39-0"></span>**8.** Drücken Sie den mit einem grünen Punkt gekennzeichneten Hebel nach unten.

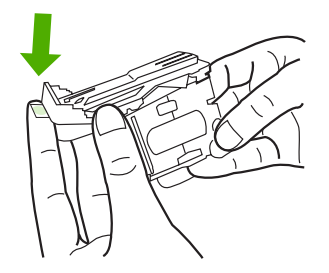

**9.** Setzen Sie die Heftklammernpatrone wieder ein.

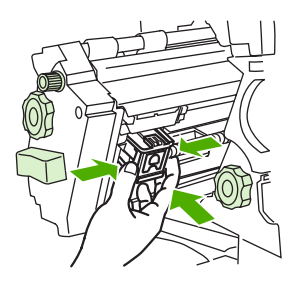

**10.** Schieben Sie die Heftereinheit in das Gerät.

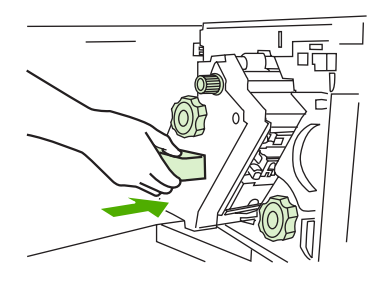

**11.** Schließen Sie die Klappe der Heftereinheit.

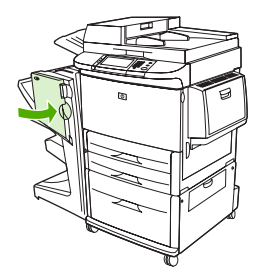

#### **Beseitigen eines Heftklammernstaus im oberen Bereich des Hefterkopfs**

**1.** Befolgen Sie Schritt 1 bis 4 des Verfahrens zum Beheben eines Heftklammernstaus.

**2.** Suchen Sie die beschädigte Klammer im Inneren des Hefterkopfs, und entfernen Sie sie.

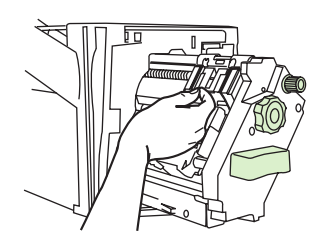

**3.** Führen Sie die Schritte 10 bis 11 des Verfahrens zum Beheben eines Heftklammernstaus aus.

# <span id="page-42-0"></span>**A Technische Daten**

- **[Abmessungen und Gewicht](#page-43-0)**
- [Umgebungsbedingungen](#page-44-0)

### <span id="page-43-0"></span>**Abmessungen und Gewicht**

Stellen Sie das Gerät an einem Standort auf, der zusätzlich zu den Anforderungen an den Drucker den folgenden Anforderungen entspricht.

**HINWEIS:** Die abgebildeten Darstellungen sind nicht maßstabsgetreu.

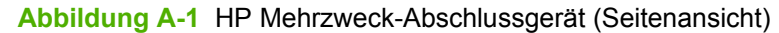

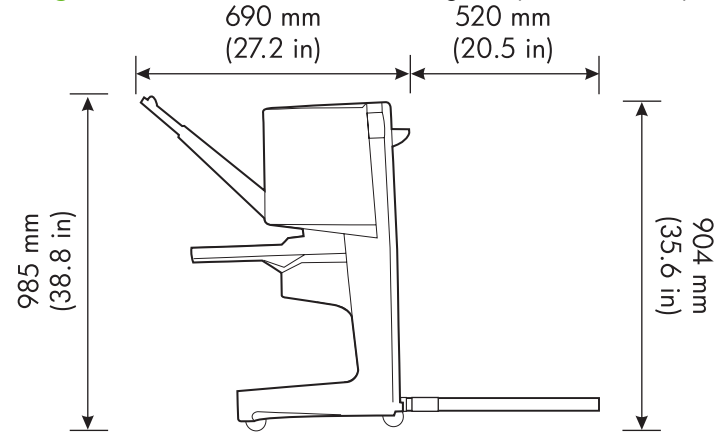

**Abbildung A-2** HP Mehrzweck-Abschlussgerät (Draufsicht)

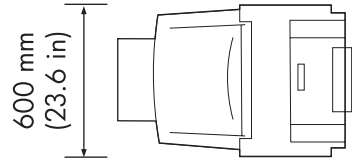

#### **Anforderungen an den Standort des Druckers/MFP-Geräts**

- Ebene Fußbodenfläche
- Ausreichend freier Platz um den Drucker
- Gut durchlüfteter Raum
- Keine direkte Sonneneinstrahlung oder Chemikalieneinwirkungen, einschließlich Reinigungslösungen auf Ammoniakbasis
- Ausreichende Stromversorgung (15 A, Anschluss für 110 V oder 220 V in der Nähe des Druckers)
- Klimatisch konstante Umgebung (keine abrupten Temperatur- und Luftfeuchtigkeitsschwankungen)
- 10 bis 80 % relative Luftfeuchtigkeit
- Raumtemperatur von 10 °C bis 32,5 °C

Gerätegewicht des HP Mehrzweck-Abschlussgeräts: 44,4 kg

### <span id="page-44-0"></span>**Umgebungsbedingungen**

### **Leistungsaufnahme**

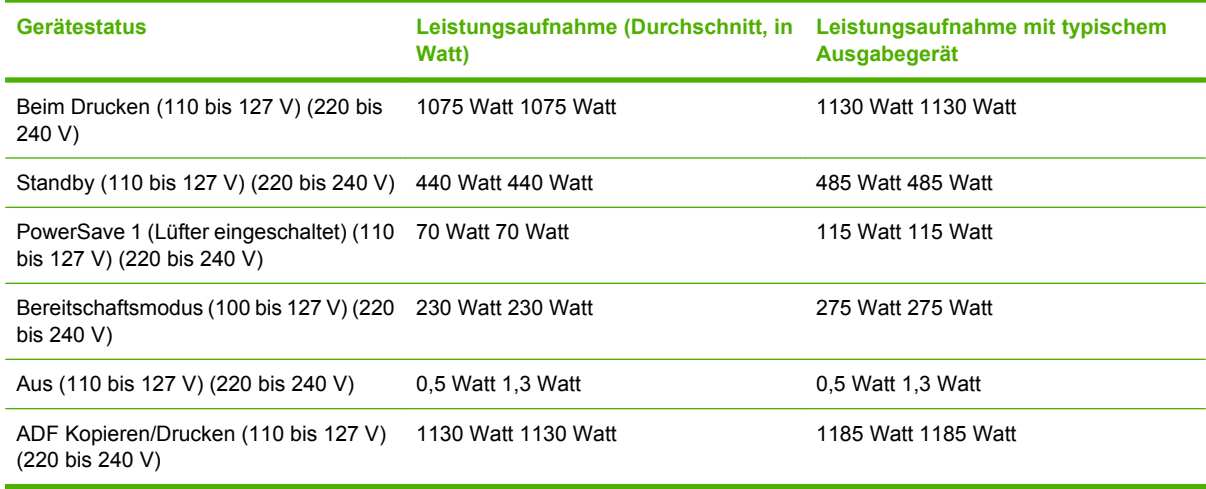

### **Anforderungen an die Spannungsversorgung**

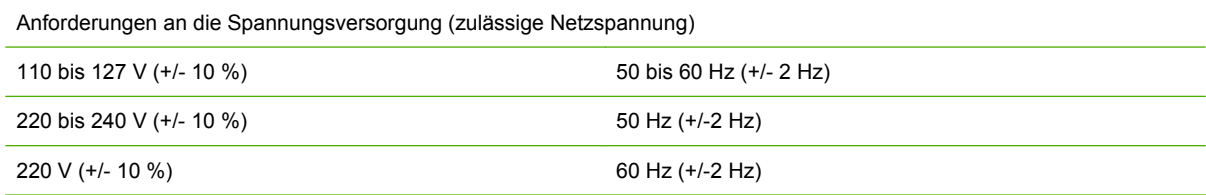

### **Stromkreisabsicherung**

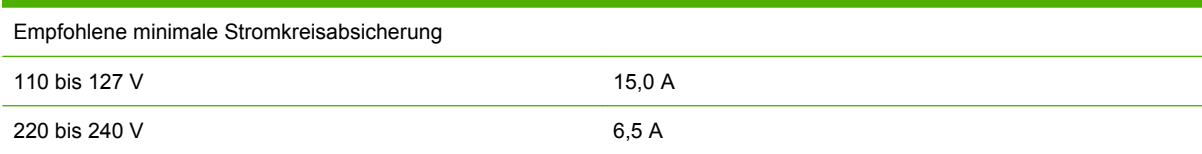

### **Betriebsumgebung**

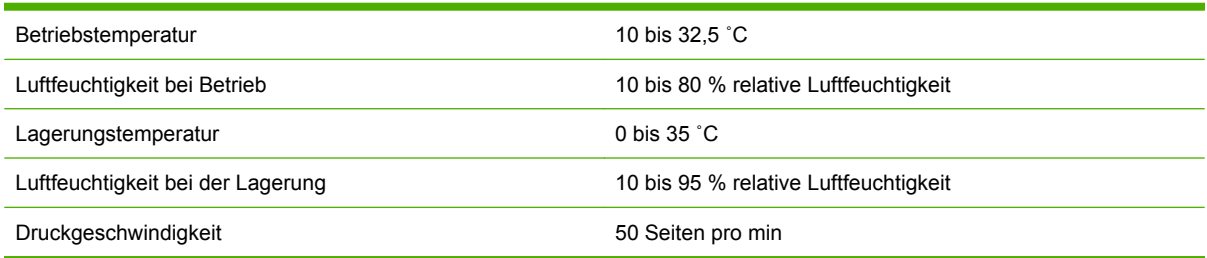

#### <span id="page-45-0"></span>**Umweltschutz**

Hewlett-Packard hat sich zum Ziel gesetzt, umweltverträgliche Qualitätsprodukte herzustellen.

Das HP Mehrzweck-Abschlussgerät wurde unter besonderer Beachtung möglichst geringer Auswirkungen auf die Umwelt entworfen.

#### **Entsorgung von Altgeräten durch Benutzer in Privathaushalten in der Europäischen Union**

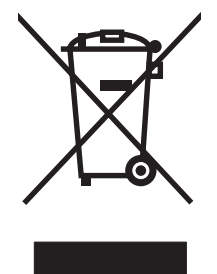

Dieses Symbol auf dem Produkt oder der Verpackung weist darauf hin, dass dieses Produkt nicht mit dem restlichen Haushaltsmüll entsorgt werden darf. Stattdessen müssen Altgeräte bei den entsprechenden Sammelstellen für das Recycling elektrischer und elektronischer Geräte abgegeben werden. Durch die gesonderte Sammlung und das Recycling von Altgeräten werden die natürlichen Ressourcen geschont, und es wird sichergestellt, dass die Geräte auf eine für die Gesundheit und Umwelt verträgliche Art und Weise recycelt werden. Weitere Informationen zu den Abgabestellen für Altgeräte erhalten Sie bei den für Sie zuständigen städtischen Behörden, beim Entsorgungsamt oder bei dem Händler, bei dem Sie das Produkt erworben haben.

#### **Unterstützte Medientypen**

In den Ausgabefächern des Mehrzweck-Abschlussgeräts werden die folgenden Medientypen unterstützt:

- Normalpapier
- Vorgedrucktes Papier
- Briefkopfpapier (kein Papier mit geprägtem Briefkopf und keine wärmeempfindlichen Tinten)
- **Transparentfolien**
- Gelochtes Papier
- **Etiketten**
- **Briefpapier**
- Recyclingpapier
- **•** Farbiges Papier
- **Karton**
- Raues Papier
- Glanzpapier
- <span id="page-46-0"></span>● Umschläge
- Einzelblattpapier
- Papier in benutzerdefinierten Formaten (fünf Typen)

#### **Unterstützte Druckmedien**

**HINWEIS:** Transparentfolien, Umschläge, gelochtes Papier, Einzelblattpapier und Etiketten können ausschließlich in Fach 1 verwendet werden.

**HINWEIS:** Papier mit Sonderformaten kann nicht zum Erstellen von Broschüren verwendet werden.

| <b>Ausgabefach und Hefter</b> | Fassungsvermögen                                                                                                    |           | <b>Druckmedien</b>                                                                                                    | <b>Gewicht</b>              |
|-------------------------------|----------------------------------------------------------------------------------------------------|-----------|----------------------------------------------------------------------------------------------------|-----------------------------|
| Stapelfach (Fach 1)           | Bis zu 1000 Blatt, gestapelt,<br>Letter/A4<br>Bis zu 500 Blatt, gestapelt,<br>Ledger/A3                                    | $\bullet$ | Standardpapierformate:<br>64 bis 216 g/m <sup>2</sup><br>Letter, Legal, Executive,<br>ISO A3, ISO A4, ISO A5,<br>JIS B4, JIS B5, Ledger<br>Sonderpapierformate:<br>Mindestens: 98 x 191<br>mm Maximal: 312 x 470<br>mm |                             |
|                               |                                                                                                    | $\bullet$ |                                                                                                    |                             |
|                               |                                                                                                    | $\bullet$ | Besondere<br>Medientypen:<br>Umschläge, Etiketten,<br>Transparentfolien,<br>schweres Papier                                                                                                    |                             |
|                               |                                                                                                    | $\bullet$ | Fach (Druckseite oben):<br>Umschläge, Etiketten,<br>schweres Papier mit<br>einem Gewicht bis 216<br>g/m <sup>2</sup>                                                                                                   |                             |
| Broschürenfach (Fach 2)       | Bis zu 40 Broschüren mit je 5<br><b>Blatt</b>                                                                              | $\bullet$ | Standardpapierformate:<br>Letter, Legal, ISO A3,<br>ISO A4, JIS B4, Ledger                                                                                                    | 64 bis 199 g/m <sup>2</sup> |
| Hefter                        | Höchstens 50 Blatt im Format ·<br>Letter/A4                                                                                |           | Letter, ISO A4, Legal,<br>Ledger, A3, JIS B4                                                                                                    | 64 bis 199 g/m <sup>2</sup> |
|                               | Höchstens 25 Blatt im Format<br>Ledger/A3                                                                                  |           |                                                                                                    |                             |
|                               | <b>HINWEIS: Das</b><br>Fassungsvermögen des<br>Hefters hängt von der<br>Papierdicke oder den<br>Beschichtungsmerkmalen ab. |           |                                                                                                    |                             |

**Tabelle A-1 Spezifikationen für unterstützte Druckmedien**

Weitere Informationen zu Medienrichtlinien finden Sie in dem mit dem Drucker gelieferten Benutzerhandbuch. Siehe auch den *HP LaserJet Media Specification Guide* (Druckmedien-Handbuch für HP LaserJet-Drucker) unter [www.hp.com.](http://www.hp.com)

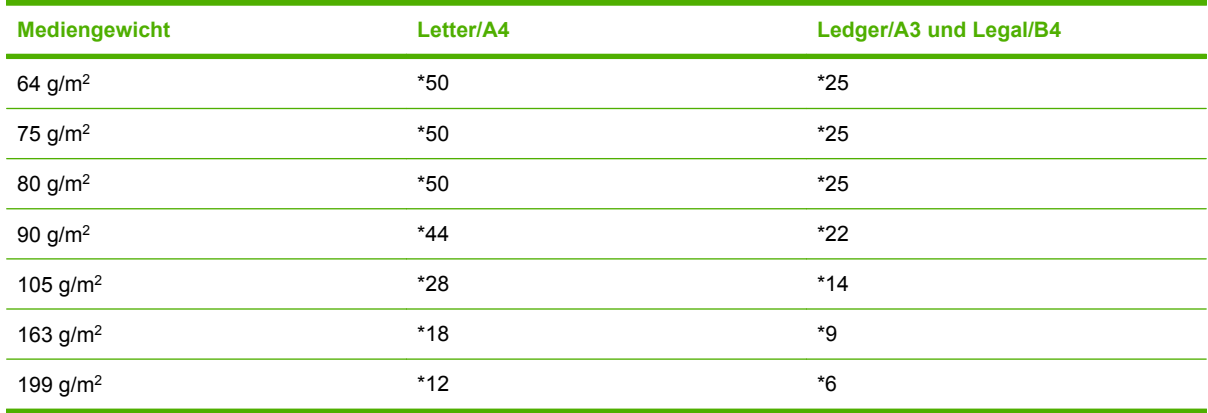

#### <span id="page-47-0"></span>**Tabelle A-2 Anzahl der Seiten, die geheftet werden können (je nach Mediengewicht)**

#### \* Schätzwerte

#### **Tabelle A-3 Anzahl der Seiten, die geheftet und gefalzt werden können (je nach Mediengewicht)**

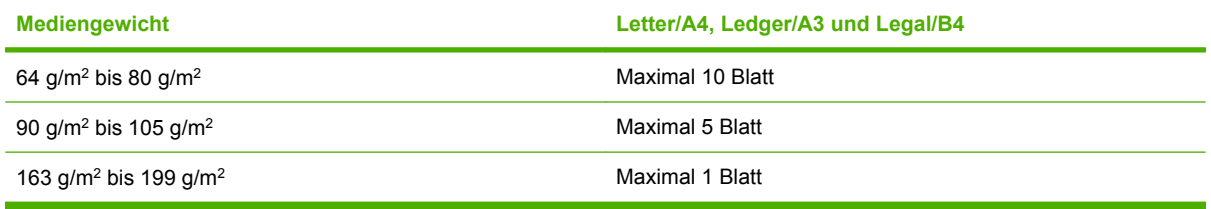

**HINWEIS:** Beim Erstellen von Broschüren mit Druckmedien mit einem Gewicht zwischen 64 g/m2 und 80 g/m<sup>2</sup> können 10 Seiten mit einem Deckblatt mit einem Gewicht von höchstens 199 g/m<sup>2</sup> versehen werden. Es ist nicht möglich Broschüren zu erstellen, die mehr als 10 Seiten umfassen.

# <span id="page-48-0"></span>**B Zulassungsbestimmungen**

- [Konformitätserklärung](#page-49-0)
- [FCC-Bestimmungen](#page-50-0)
- [Konformitätserklärung für Kanada](#page-51-0)
- [VCCI-Erklärung \(Japan\)](#page-51-0)
- [EMI-Erklärung \(Korea\)](#page-51-0)
- [EMI-Vorschrift \(Taiwan\)](#page-51-0)

### <span id="page-49-0"></span>**Konformitätserklärung**

#### **Konformitätserklärung**

nach ISO/IEC 17050-1 und EN 17050-1

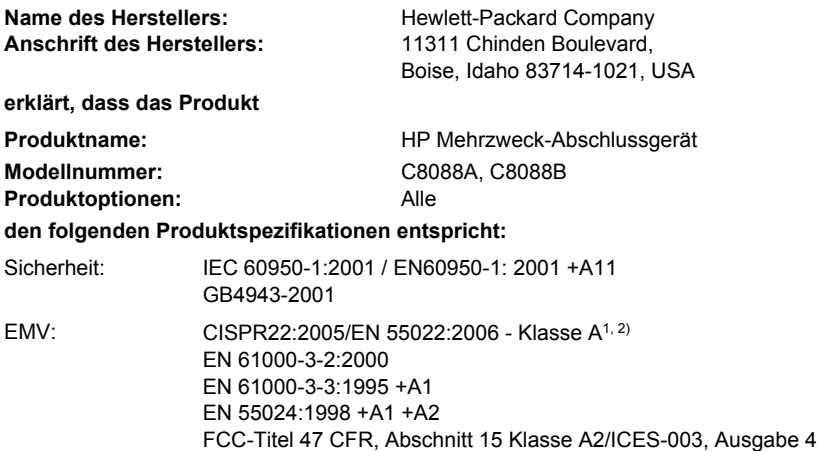

GB9254-1998, GB17625.1-2003

#### **Ergänzende Informationen:**

Das Produkt erfüllt die Bestimmungen der EMV-Richtlinie 2004/108/EWG und der Niederspannungsrichtlinie 2006/95/EWG und trägt dementsprechend die CE-Kennzeichnung.

Dieses Gerät entspricht Abschnitt 15 der FCC-Bestimmungen. Der Einsatz ist nur unter Einhaltung der folgenden Bedingungen gestattet: (1) Dieses Gerät darf keine schädlichen Interferenzen verursachen. (2) Dieses Gerät muss jegliche eingehenden Interferenzen aufnehmen, einschließlich solcher, die die Funktionsfähigkeit beeinträchtigen können.

1) Das Produkt wurde in einer typischen Konfiguration mit Personal Computer-Systemen von Hewlett-Packard getestet.

2) Das Produkt erfüllt die Anforderungen für EN55022- und CNS13438-Geräte der Klasse A: "Warnung – Dies ist ein Produkt der Klasse A. Der Betrieb in Wohnräumen kann Funkstörungen verursachen. In diesem Fall ist der Benutzer verpflichtet, angemessene Maßnahmen zu ergreifen."

Boise, Idaho , USA

#### **25. Januar 2007**

#### **Nur für Zulassungsthemen:**

Ansprechpartner in Die nächstgelegene Hewlett-Packard Verkaufs- und Servicestelle oder die Hewlett-Packard GmbH, Abteilung HQ-TRE/ Europa: Standards Europe, Herrenberger Straße 140, D-71034 Böblingen, Deutschland, (FAX: +49-7031-14-3143)

Ansprechpartner in Product Regulations Manager, Hewlett-Packard Company, PO Box 15, Mail Stop 160, Boise, ID 83707-0015, , (Telefon: den USA: 208-396-6000)

### <span id="page-50-0"></span>**FCC-Bestimmungen**

Dieses Gerät wurde typengeprüft und entspricht den Grenzwerten für Digitalgeräte der Klasse A gemäß Teil 15 der Vorschriften der US-Funk- und Fernmeldebehörde (Federal Communications Commission, FCC). Diese Grenzwerte sorgen für einen angemessenen Schutz vor schädlichen Störungen beim Betrieb des Geräts in Wohngebieten. Dieses Gerät erzeugt und verwendet Hochfrequenzenergie und kann Hochfrequenzstrahlungen abgeben. Wenn das Gerät nicht entsprechend der Gebrauchsanweisung aufgestellt und betrieben wird, kann es schwerwiegende Störungen des Funkverkehrs verursachen. Es gibt jedoch keine Gewähr dafür, dass in bestimmten Umgebungen keine Funkstörungen auftreten. Wenn das Gerät schwerwiegende Störungen des Radio- und Fernsehempfangs verursacht, was Sie durch Aus- und Einschalten des Geräts feststellen können, versuchen Sie, die Störung durch eine oder mehrere der folgenden Maßnahmen zu beheben:

- Verlegung oder Neuausrichtung der Empfangsantenne
- Aufstellung des Geräts in größerer Entfernung vom Empfänger
- Anschluss des Geräts an eine andere Steckdose, sodass Drucker und Empfänger an verschiedene Stromkreise angeschlossen sind
- Gegebenenfalls kann der Fachhändler oder ein erfahrener Radio- und Fernsehtechniker weitere Ratschläge geben.
- **HINWEIS:** Alle an diesem Gerät vorgenommenen Änderungen, die nicht ausdrücklich von HP genehmigt wurden, können zum Erlöschen der Betriebsberechtigung des Geräts führen.

Die Verwendung eines abgeschirmten Schnittstellenkabels ist erforderlich, um die Grenzwerte der Klasse A gemäß Abschnitt 15 der FCC-Bestimmungen einzuhalten.

### <span id="page-51-0"></span>**Konformitätserklärung für Kanada**

Complies with Canadian EMC Class A requirements.

« Conforme à la classe A des normes canadiennes de compatibilité électromagnétiques. « CEM ». »

### **VCCI-Erklärung (Japan)**

この装置は、情報処理装置等電波障害自主規制協議会(VCCI)の基準 に基づくクラスA情報技術装置です。この装置を家庭環境で使用すると電波 妨害を引き起こすことがあります。この場合には使用者が適切な対策を講ず るよう要求されることがあります。

### **EMI-Erklärung (Korea)**

A급 기기 (업무용 정보통신기기)

이 기기는 업무용으로 전자파적합등록을 한 기기이오니 판매자 또는 사용자는 이 점을 주의하시기 바라며, 만약 잘못판매 또는 구입하였을 때에는 가정용으로 교환하시기 바랍니다.

### **EMI-Vorschrift (Taiwan)**

警告使用者:

這是甲類的資訊產品,在居住的環境中使用時,可能會造成射頻 干擾,在這種情況下,使用者會被要求採取某些適當的對策。

# <span id="page-52-0"></span>**C Kundendienst und Kundenunterstützung**

### **World Wide Web**

Lösungen für die meisten Probleme finden Sie unter [www.hp.com.](http://www.hp.com/) Die HP Website bietet Antworten auf häufig gestellte Fragen (FAQs), Hilfe zur Fehlerbehebung, Informationen über Wartung und Gebrauch, sowie Handbücher für die folgenden Produkte, mit denen das HP Mehrzweck-Abschlussgerät verwendet werden kann:

- HP LaserJet 9040
- HP LaserJet 9050
- HP LaserJet 9040mfp
- HP LaserJet 9050mfp
- **•** HP Color LaserJet 9500
- Produkte der Serie HP Color LaserJet 9500mfp
- HP LaserJet M9040 MFP
- HP LaserJet M9050 MFP

### **Gewährleistungsinformationen**

Weitere Informationen finden Sie in der Gewährleistungsbroschüre, die mit Ihrem Drucker bzw. HP Mehrzweck-Abschlussgerät geliefert wurde.

### <span id="page-54-0"></span>**Index**

#### **A**

A3-Papier Heftkapazität nach Gewicht [42](#page-47-0) Heftkapazität nach Gewicht, Broschüren [42](#page-47-0) Ausgabeort auswählen [21](#page-26-0) Broschüren- und Stapelfächer [21](#page-26-0) Position der Heftklammern [8](#page-13-0) Rückenheftung [9](#page-14-0)

#### **B**

Bedienfeld Heftoptionen [17](#page-22-0) Meldungen zur Fehlerbehebung [26](#page-31-0) Standardeinstellungen [8](#page-13-0) Beheben von Heftklammernstaus Hefterkopf [34](#page-39-0) Blinkende LEDs Bedeutung [4](#page-9-0) Fehlerbehebung [24](#page-29-0) Broschüren Auswählen von Deckblättern [16](#page-21-0) drucken [12](#page-17-0) Fehlermeldungen [26](#page-31-0) Funktionen [2](#page-7-0) Heftkapazität nach Mediengewicht [42](#page-47-0) Layoutoptionen zum Drucken auf beiden Seiten [14](#page-19-0) Rückenheftung [16](#page-21-0) unterstützte Druckmedien [12](#page-17-0), [41](#page-46-0) **Broschürenfach** auswählen [21](#page-26-0) Beschreibung [21](#page-26-0)

Fehlerbehebung [25](#page-30-0) unterstützte Druckmedien [41](#page-46-0)

#### **D**

Druckmedien Fehlermeldungen [26](#page-31-0) Heftkapazität nach Gewicht [42](#page-47-0) Heftkapazität nach Gewicht, Broschüren [42](#page-47-0) HP LaserJet Media Specification Guide [41](#page-46-0)

#### **E**

Eckheftung, Option [8](#page-13-0) Einzelblattpapier [21](#page-26-0) Elektrische Daten Spannungsanforderungen [39](#page-44-0) Energieverbrauch [39](#page-44-0)

#### **F**

Fächer Ausgabeort [21](#page-26-0) auswählen [21](#page-26-0) Beschreibung [21](#page-26-0) Fehlerbehebung [25](#page-30-0) Fehlermeldungen [26](#page-31-0) unterstützte Druckmedien [41](#page-46-0) FCC-Bestimmungen [45](#page-50-0) Fehlerbehebung häufig auftretende Probleme [24](#page-29-0) Fehlermeldungen [26](#page-31-0) Formatspezifikationen HP Mehrzweck-Abschlussgerät [38](#page-43-0)

#### **G**

Gelbe LED Bedeutung [4](#page-9-0) Fehlerbehebung [24](#page-29-0) Gerät nicht erkannt [24](#page-29-0) Gewichtsspezifikationen HP Mehrzweck-Abschlussgerät [38](#page-43-0)

#### **H**

Häufig auftretende Druckmedienstaus [25](#page-30-0) Heftklammernstaus [25](#page-30-0) **Heften** ausführen [18](#page-23-0) Fehlerbehebung [24](#page-29-0), [25](#page-30-0) **Hefter** unterstützte Druckmedien [41](#page-46-0) Heftung. *Siehe* Rückenheftung

#### **J**

Jobs Sortiermodus [8](#page-13-0) stapeln mit oder ohne Trennung [8](#page-13-0)

#### **K**

Karton heften [17](#page-22-0) unterstützte Formate [41](#page-46-0) Klammernpatrone, Hefter Fehlerbehebung [25](#page-30-0) Fehlermeldungen [26](#page-31-0) Klebeetiketten [21](#page-26-0) Kompatibilität mit anderen Geräten [5](#page-10-0) Komponenten [3](#page-8-0) Konfigurieren des Druckertreibers [11](#page-16-0)

Konformitätserklärung für Kanada [46](#page-51-0) Koreanische EMI-Erklärung [46](#page-51-0) Kundendienst Gewährleistung [47](#page-52-0) Kundendienst und unterstützung [47](#page-52-0)

#### **L**

Lagerbedingungen [39](#page-44-0) Leistung Anforderungen [39](#page-44-0) Fehlerbehebung [24](#page-29-0) Stromkreisabsicherung [39](#page-44-0) Leistungsaufnahme [39](#page-44-0) Luftfeuchtigkeit [38](#page-43-0), [39](#page-44-0)

#### **O**

Optionen Hefter [8,](#page-13-0) [17](#page-22-0)

#### **P**

Papier Heftkapazität nach Gewicht [42](#page-47-0) Papierverarbeitungsfunktionen [2](#page-7-0) Probleme, Beheben häufig auftretender [24](#page-29-0)

#### **R**

Rote Service-LED leuchtet [4](#page-9-0) Rückenheftung Funktionen [2](#page-7-0)

#### **S**

Schwere Druckmedien unterstützte Sorten [40](#page-45-0) Seiten pro Minute [2](#page-7-0) **Sortiermodus** Einschränken des Zugriffs [8](#page-13-0) Standardeinstellungen für Druckertreiber ändern [15](#page-20-0) Stapeln ohne Trennung [8](#page-13-0) **Stau** Fehlerbehebung [25](#page-30-0) Staus, Papier Mehrzweck-Abschlussgerät [28](#page-33-0), [29,](#page-34-0) [30](#page-35-0) Stromkreisabsicherung [39](#page-44-0)

#### **T**

Taiwan, EMI-Vorschrift [46](#page-51-0) Technische Daten Druckmedien [40](#page-45-0), [41](#page-46-0) **Treiber** zum Auswählen des Hefters [17](#page-22-0) zum Auswählen von Heftfunktionen [8](#page-13-0)

#### **U**

Umgebungsbedingungen [38,](#page-43-0) [39](#page-44-0) unterstützte Sondermedienformate [41](#page-46-0)

#### **V**

VCCI-Erklärung (Japan) [46](#page-51-0) Verbogene Heftklammern im Kopf des Hefters [24](#page-29-0) Vorteile des Produkts [2](#page-7-0)

#### **Z**

Zubehör Bedienfeldmeldungen [26](#page-31-0) Zulassungsbestimmungen [43](#page-48-0)

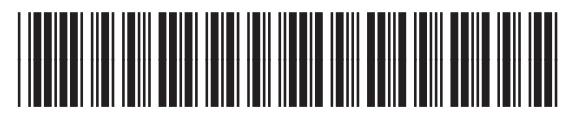

C8088-90909